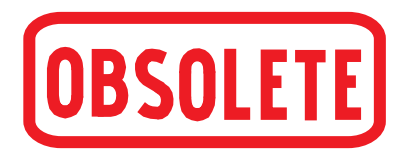

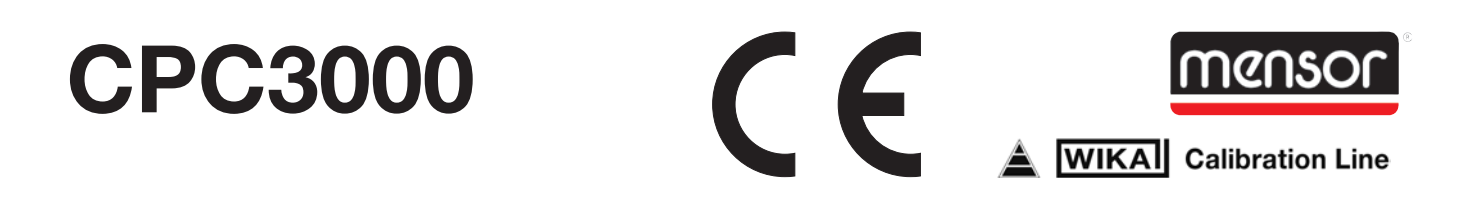

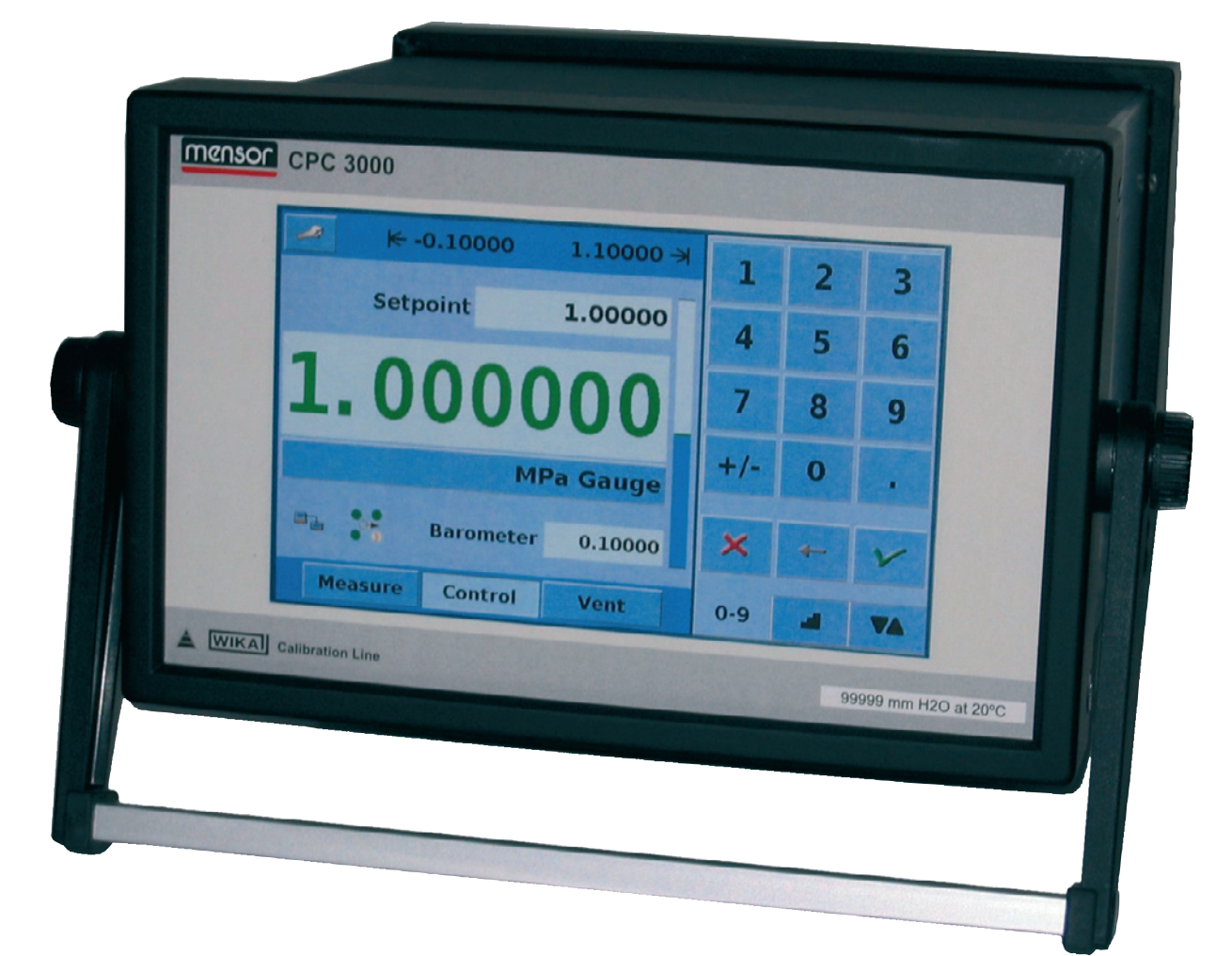

## **Pneumatischer High-Speed Druckcontroller CPC3000 Version 1.1**

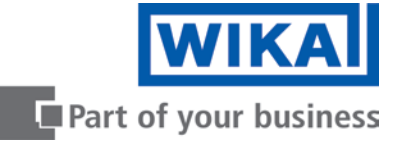

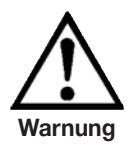

**Dieses Warnzeichen zeigt an, dass Gefahr für Personen und Umgebung und/oder erheblicher Sachschaden (Lebensgefahr, Verletzungsgefahr) besteht, wenn die entsprechenden Sicherheitsvorkehrungen nicht getroffen werden.**

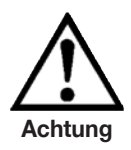

**Dieses Achtung-Zeichen zeigt Gefahr für System und Material an, wenn die entsprechenden Sicherheitsvorkehrungen nicht getroffen werden.**

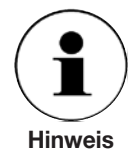

**Dieses Hinweis-Zeichen gibt keine Sicherheitsanweisungen sondern lediglich Informationen für ein besseres Verständnis der Fakten.**

# **Inhalt**

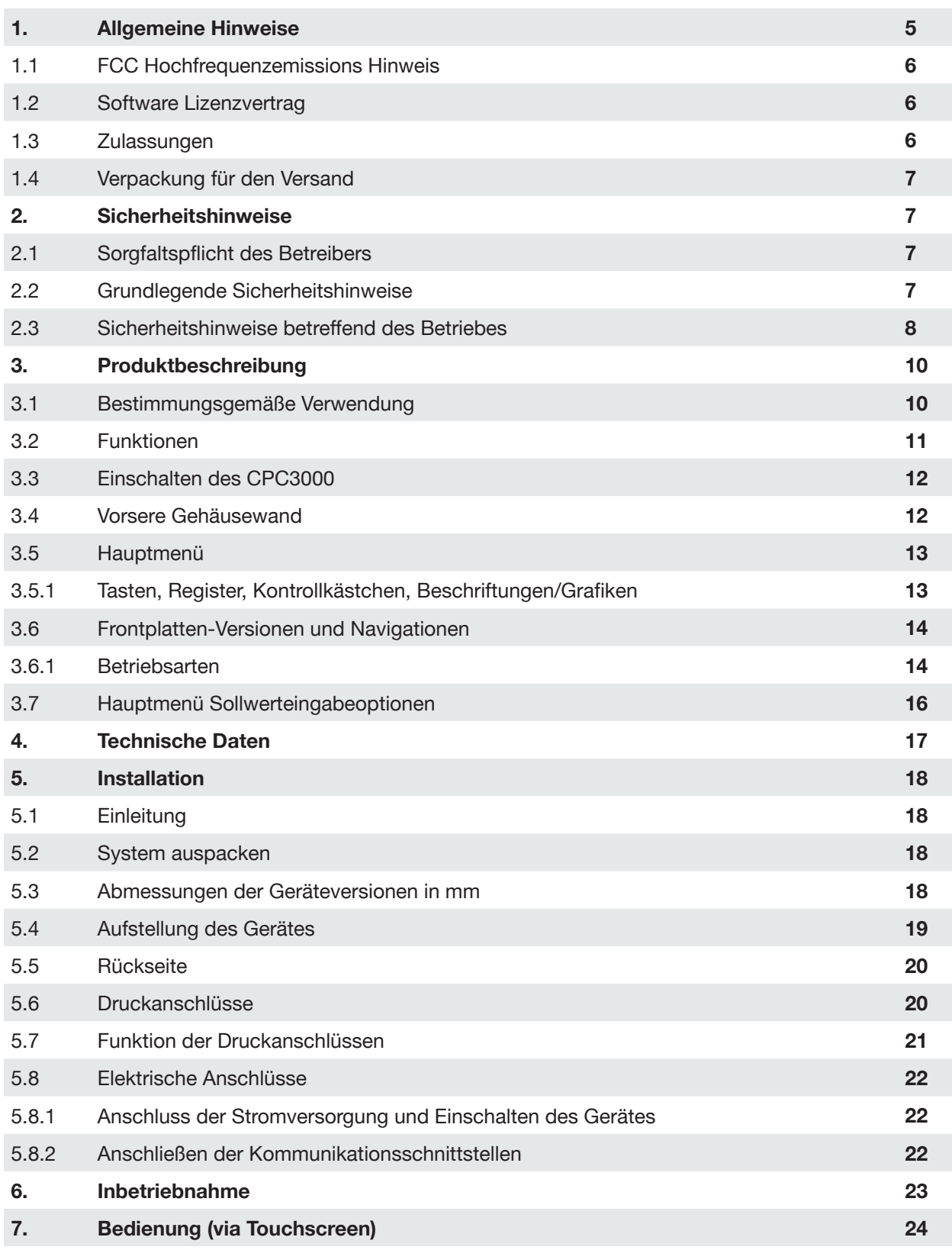

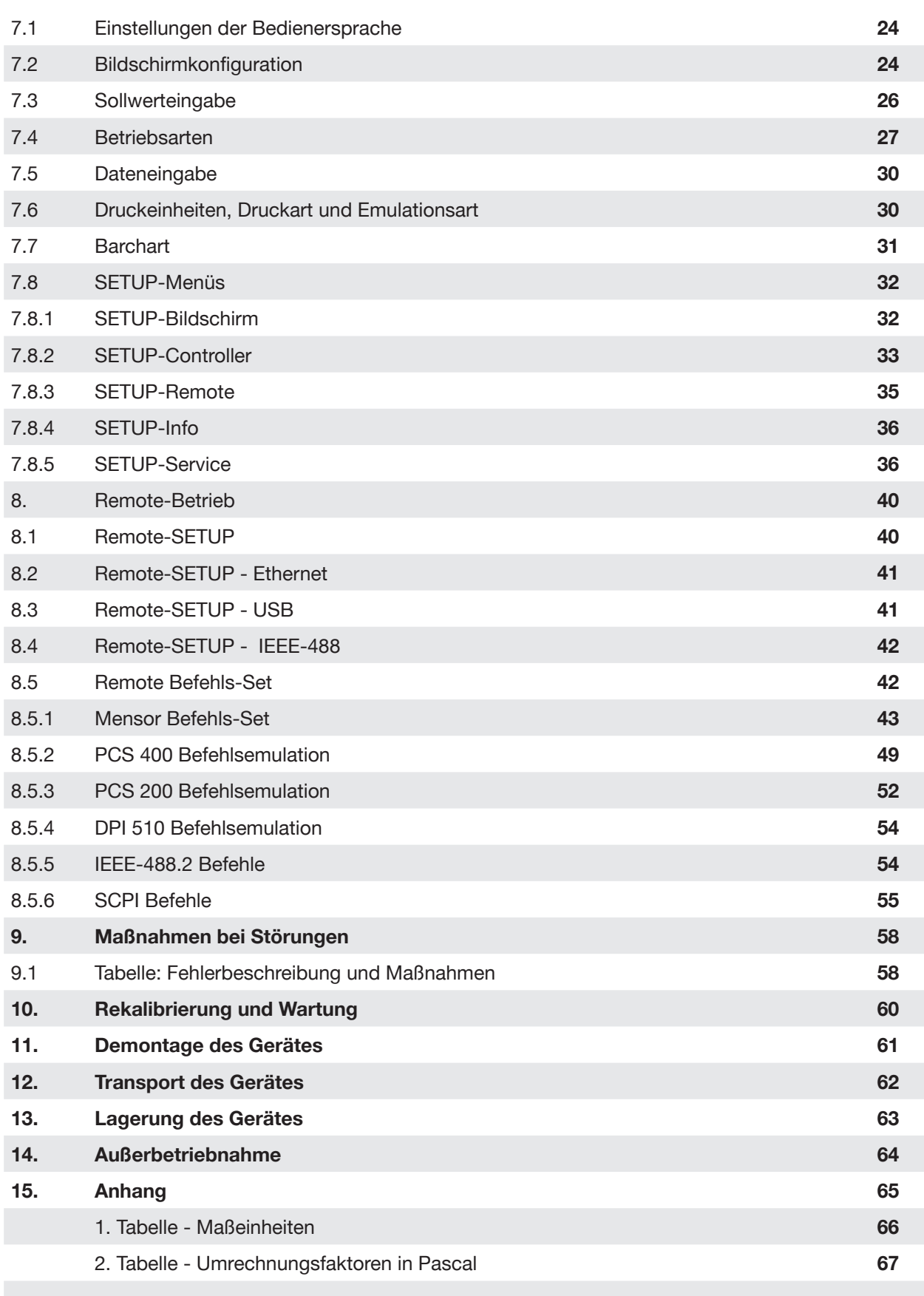

## **1. Allgemeine Hinweise**

In den folgenden Kapiteln erhalten Sie alle notwendigen Informationen zum Betrieb des Pneumatischen High-Speed Druckcontroller Typ CPC3000.

Sollten Sie weitere Informationen wünschen, oder treten besondere Probleme auf, die in der Betriebsanleitung nicht ausführlich behandelt werden, erhalten Sie Auskunft unter folgender Adresse:

> WIKA Alexander Wiegand SE & Co. KG Alexander Wiegand Strasse D-63911 Klingenberg Tel. +49 - (0) 93 72 / 132-9986 Fax. +49 - (0) 93 72 / 132-217 E-mail: testequip@wika.de

Alle integrierten Drucksensoren sind, wenn nicht anders vereinbart, gemäß DKD-R-6-1 Richtlinie kalibriert und sind damit auf ein nationales Normal rückführbar.

Die Gewährleistungszeit für den Pneumatischen High-Speed Druckcontroller Typ CPC3000 beträgt 24 Monate ab dem Tag der Auslieferung, gemäß den allgemeinen Lieferbedingungen des ZVEI.

Sämtliche Garantieansprüche verfallen, bei unsachgemäßer Handhabung bzw. bei Nichtbeachtung der Betriebsanleitung oder bei dem Versuch das Gerät zu öffnen.

Außerdem weisen wir darauf hin, dass der Inhalt dieser Betriebsanleitung nicht Teil einer früheren oder bestehenden Vereinbarung, Zusage oder Rechtsverhältnisses ist oder diese abändern soll. Sämtliche Verpflichtungen der WIKA Alexander Wiegand SE & Co. KG ergeben sich aus dem jeweiligen Kaufvertrag und den Allgemeinen Geschäftsbedingungen der WIKA Alexander Wiegand SE & Co. KG.

WIKA ist ein eingetragenes Warenzeichen der WIKA Alexander Wiegand SE & Co. KG. Firmen- oder Produktnamen, die in diesem Handbuch erwähnt werden, sind eingetragene Warenzeichen dieser Hersteller.

Die beschriebenen Geräte entsprechen in ihren Konstruktionen, Maßen und Werkstoffen dem derzeitigen Stand der Technik. Änderungen und den Austausch von Werkstoffen behalten wir uns vor, ohne den Zwang umgehend darauf hinzuweisen.

Eine Vervielfältigung dieses Handbuches oder Teilen davon ist untersagt.

Firmware - Betriebsanleitung-Versionsschlüssel

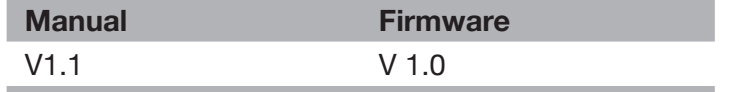

© 2009 Copyright WIKA Alexander Wiegand SE & Co. KG.

## **1.1 FCC Hochfrequenzemission Hinweis**

Das Gerät wurde geprüft und erfüllt die Grenzwerte für Digitalgeräte der Klasse A gemäß Teil 15 der FCC-Vorschriften. Diese Grenzwerte sollen das Gerät bei Betrieb in Geschäftsbetrieben gegen Störeinflüsse entsprechend schützen. Das Gerät erzeugt, verwendet und kann Hochfrequenzenergie ausstrahlen und kann bei von der Bedienungsanleitung abweichender Montage und Bedienung zu Störeinflüssen bei Funkverbindungen führen. Bei Betrieb dieses Geräts in Wohngegenden, kommt es wahrscheinlich zu störenden Einflüssen, die der Benutzer auf eigene Kosten beheben muss.

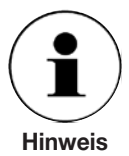

Externe Geräte werden mit geschirmten Kabeln an das Instrument angeschlossen, um die HF-Strahlung zu reduzieren.

## **1.2 Software Lizenzvertrag**

Das Produkt enthält geistiges Eigentum, d. h. Softwareprogramme, die für den Gebrauch durch den Endbenutzer/-kunde lizensiert sind (nachfolgend "Endbenutzer" genannt).

Die Lizenz schließt nicht den Verkauf des geistigen Eigentums ein.

Der Endbenutzer hat das Softwareprogramm weder zu kopieren, zu disassemblieren noch rückzukompilieren.

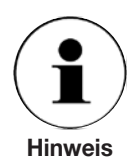

Das Softwareprogramm wird dem Endbenutzer so zur Verfügung gestellt "wie es ist" und ohne jegliche Garantie, weder ausdrücklich noch impliziert, einschließlich, aber nicht beschränkt auf Zusicherungen der Marktgängigkeit und Zweckmäßigkeit. Das gesamte Qualitäts- und Leistungsrisiko des Softwareprogramms hat der Endbenutzer zu tragen.

Sowohl WIKA und MENSOR als auch die Zulieferer haften weder für dem Endbenutzer entstandene Schäden (einschließlich, jedoch nicht beschränkt auf allgemeine Schäden, besondere Schäden, Folgeschäden und Nebenschäden, einschließlich dem Verlust des Unternehmensgewinns, dem Betriebsausfall, dem Verlust von Geschäftsinformationen und dergleichen), die im Zusammenhang mit oder in Bezug auf Lieferung, Verwendung und Leistung des Softwareprogramms stehen.

## **1.3 Zulassungen**

WIKA ist nach ISO 9001:2000 zertifiziert. Das Kalibrierungsprogramm bei WIKA ist durch den DKD akkreditiert, da es den ISO/IEC 17025:2005 Standards entspricht. Alle primären Standards von WIKA sind auf die PTB rückgeführt.

## **1.4 Verpackung für den Versand**

Wenn das Produkt aus irgendwelchen Gründen mit einem herkömmlichen Spediteur an einen anderen Ort transportiert oder an WIKA zurückgeschickt werden muss, muss es ordnungsgemäß verpackt werden um somit das Risiko für Beschädigungen zu minimieren.

Als Verpackungsmethode wird empfohlen das Gerät in ein Behältnis zu legen und es an allen Seiten mit Dämmmaterial (z. B. Styropor-Chips) von mindestens ca. 10 cm Dicke zu umgeben.

## **2. Sicherheitshinweise**

## **2.1 Sorgfaltspflicht des Betreibers**

Um die Sicherheit zu gewährleisten muss der Benutzer folgendes sicherstellen:

- Das System wird ordnungsgemäß verwendet (siehe 3.1 "Bestimmungsgemäße Verwen dung" in Kapitel 3. "Produktbeschreibung"), es werden keine gefährlichen Medien verwendet und alle technischen Spezifikationen werden berücksichtigt.
- Sicherheitsmechanismen existieren, die eine Gefährdung von Mensch oder Gerät durch unzulässige Druckbeaufschlagung sowie durch das Entweichen vom verwendeten Druckmedium ausschließen.
- Das Gerät und alle beteiligten Komponenten nur in einwandfreiem, funktionstüchtigem Zustand betrieben werden, eine vorschriftsmäßige Installation und Inbetriebnahme vorgenommen wurde und dass regelmäßige Wartungen durchgeführt werden.
- Diese Betriebsanleitung ist lesbar und am Einsatzort des Systems zugänglich für den Benutzer.
- Nur autorisiertes und qualifiziertes Fachpersonal darf das Gerät bedienen, warten sowie Instand setzen und muss mit geeignetem Schutz gegen mögliche Gefahren ausgerüstet sein.
- Der Betreiber erhält Instruktionen bezüglich Industriesicherheit und Umweltschutz und kennt die Betriebsanweisungen und Sicherheitshinweise, die in dieser Anleitung enthalten sind.

## **2.2 Grundlegende Sicherheitshinweise**

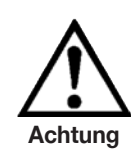

**Das System sollte nur von geschultem Personal betrieben werden, das mit dieser Anleitung und dem Betrieb des Gerätes vertraut ist.**

**Der einwandfreie und sichere Betrieb dieses Gerätes setzt sachgemäßen Transport, fachgerechte Lagerung, Aufstellung, Montage und bestimmungsgemäßen Gebrauch sowie sorgfältige Bedienung und Instandhaltung in regelmäßigen Abständen voraus.**

 $\Box$ 

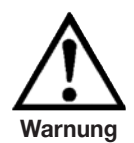

**Jedes Betreiben des Gerätes, das nicht in den folgenden Anweisungen beschrieben ist, ist zu untersagen. Das System muss mit der Vorsicht behandelt werden, die für elektronische Präzisionsgeräte notwendig ist (vor Feuchtigkeit, Schlägen, starken magnetischen Feldern, statischer Aufladung und extremen Temperaturen schützen). Keine Gegenstände in das Gerät einführen.**

**Das System wird über ein Stromkabel mit Energie versorgt, die physische Verletzungen verursachen kann. Nach dem Trennen des Geräts von der Stromversorgung kann durch gespeicherte Kapazität kurzzeitig eine gefährliche Spannung auftreten.**

**Bei Verwendung von gefährlichen oder toxischen Medien müssen die Druckanschlüsse besonders vorsichtig gehandhabt werden.**

**Reparaturen dürfen nur von autorisiertem Servicepersonal durchgeführt werden.**

**Weitere Sicherheitshinweise sind in dieser Anleitung zu finden.** 

## **2.3 Sicherheitshinweise betreffend des Betriebes**

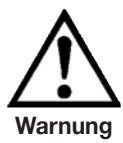

**HOHER DRUCK! Hochdruckgase sind möglicherweise gefährlich. Die in diesen Gasen gespeicherte Energie kann plötzlich und mit extremer Kraft entweichen. Hochdrucksysteme sollten nur von Personen montiert und betrieben werden, die im sicheren Umgang mit diesen Gasen unterwiesen wurden.**

**MÖGLICHE VERLETZUNG! Rohre, Ventile und andere Apparaturen, die am Controller angebracht sind, müssen für den angewendeten Maximaldruck geeignet sein; physische Verletzungen von Bediener oder umstehenden Personen sind ansonsten möglich.**

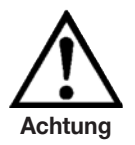

**Achtung: Geeignetes Druckmedium verwenden. Nur saubere, trockene, nicht korrosive Gase verwenden. Dieses Gerät ist nicht für die Verwendung von Sauerstoff gedacht.**

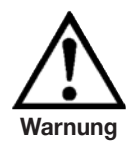

**Der Benutzer muss Vorsicht walten lassen beim herunter regeln von einem sehr hohen Druck auf einen sehr niedrigen Druck wenn eine Vakuumpumpe an denVACUUM/EXHAUST-Port angeschlossen ist. Große Mengen Gas können sich in dem zu testenden Gerät befinden und durch den VACUUM/ EXHAUST-Port entweichen und können, wenn die Kapazität des internen Überdruckventils nicht ausreicht, möglicherweise zu Schäden an der Vakuumpumpe führen.**

**HOHER GERÄUSCHPEGEL! Drücke von 40 bar und mehr können kurzfristig zu einem Geräuschpegel von über 100 db führen wenn sie direkt in die Atmosphäre abgegeben werden. Wenn an dem VACUUM/EXHASUT- oder VENT-Port keine Dämpfer angebracht werden, ist Gehörschutz für die Personen ratsam, die sich in der Nähe des Gerätes aufhalten, das unter diesen Umständen betrieben wird.**

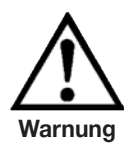

**NICHT EXPLOSIONSGESCHÜTZT! Dieses Gerät sollte nicht in einem Bereich installiert werden, der eigensichere Geräte erfordert.**

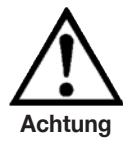

**Schutz vor Elektrostatischer Entladung (EDS) erforderlich. Die ordnungsgemäße Verwendung geerdeter Arbeitsflächen und persönlicher Armbänder ist bei Arbeiten mit offenen Schaltkreisen (Leiterplatten) erforderlich, um die Beschädigung empfindlicher elektronischer Bauteile durch elektrostatische Entladung zu vermeiden.**

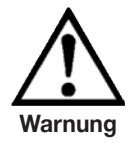

**Vor dem Einschalten des Systems muss der Benutzer prüfen, ob das System ordnungsgemäß installiert wurde und dass alle Anschlüsse gemäß den aktuellen Vorschriften installiert wurden.**

**Der Benutzer muss sicherstellen, dass alle Angaben, wie Netzspannung, Betriebstemperatur, Feuchtigkeit, sensorspezifische Druckmedien und Druckbereiche beachtet werden.**

**Bevor das System unter Druck gesetzt wird, muss der Benutzer durch entsprechende Schutzmaßnahmen sicherstellen, dass der Druck für das System und das zu testende Gerät nicht überschritten wird. Beim Arbeiten mit oder an dem Gerät sollte eine Schutzbrille getragen werden.**

**In den Bereichen, in denen das Gerät betrieben wird, muss eine ausreichende Luftzirkulation vorhanden sein, da während dem Betrieb Gas entweicht.**

**Hoher Druck kann Teile so beschleunigen, dass sie gefährlich werden und zu physischen Verletzungen führen können.**

**Weitere Warnungen und Sicherheitshinweise sind in dieser Anleitung zu finden.**

 $\Box$ 

## **3. Produktbeschreibung**

## **3.1 Bestimmungsgemäße Verwendung**

Der Pneumatische High-Speed Controller CPC3000 ist ein Digitaler Druckkalibrator/Controller als Tischgerät oder Einbausatz, der für das Testen und Kalibrieren von mechanischen Druckmanometern, Druckschaltern, Sensoren, Aufnehmern, Transmittern und vielen Produkten der Drucktechnik dort eingesetzt werden kann, wo die Zeit bis zum Sollwert die wichtigste Anforderung ist.

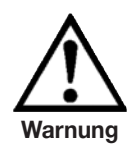

**Als Druckmedium sollte nur trockene, saubere Luft oder Stickstoff verwendet werden. Werkstattluft sollte vermieden werden und korrosive, oxidierende, kondensierende, explosive Gase müssen strikt vermieden werden. Der maximal zulässige Eingangsdruck am SUPPLY Port sollte 10 % über dem Endwert des installierten Sensors liegen.**

**Schnelle Druckänderungen können den Sensor beschädigen, weil sie ihn mechanisch stark beanspruchen; insbesondere wenn die schnelle Druckänderung zu einem internen Druck führt, der höher ist als der Skalenendwert des internen Sensors (selbst wenn er nur einen Bruchteil einer Sekunde lang anhält). In manchen Fällen können die internen Überdruckventile nicht schnell genug reagieren um den Sensor zu schützen.**

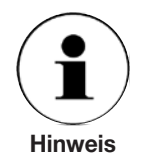

Alle integrierten Drucksensoren verfügen über einen Kalibrierschein (siehe Anlage: Kalibrierschein) für die gesamte Messkette.

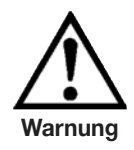

**Das System ist nicht für den Einsatz in Räumen mit Explosionsgefahr geeignet.**

**Wird der CPC3000 nicht gemäß dieser Betriebsanleitung verwendet, ist der sichere Betrieb des Systems nicht gewährleistet.**

**Für alle Personen- und Sachschäden, die aus nicht bestimmungsgemäßer Verwendung entstehen, ist nicht der Hersteller sondern der Betreiber des Gerätes verantwortlich!**

## **3.2 Funktionen**

- 1. Der CPC3000 regelt (positiv oder negativ) bei einem Prüfvolumen von 150 ml innerhalb 0.025 % FS des Sollwerts innerhalb von 3 Sekunden oder weniger.
- 2. Genauigkeit von 0,025 % FS, Kalibrierintervall 1 mal pro Jahr.
- 3. Leichtes kompaktes Gehäuse mit Tragegriff oder 19" Einbausatz.
- 4. Manuelle Bedienung über Farb-Touchscreen und leichter Zugang zu Hilfsmasken, die ein schnelles Ändern des Sollwerts mittels "STEP" und "JOG" Masken ermöglichen.
- 5. Fernbedienung über IEEE-488, USB 2.0, oder Ethernet.
- 6. Emulation anderer gängiger Controller.
- 7. Ein optionaler interner, hochpräziser, barometrischer Referenzsensor für die Emulation von Differenz- und Absolutdruck.
- 8. Ein großes SVGA LCD-Farbdisplay mit Touchscreen als intuitive Bedienerschnittstelle.
- 9. Mehrere Sprachen.

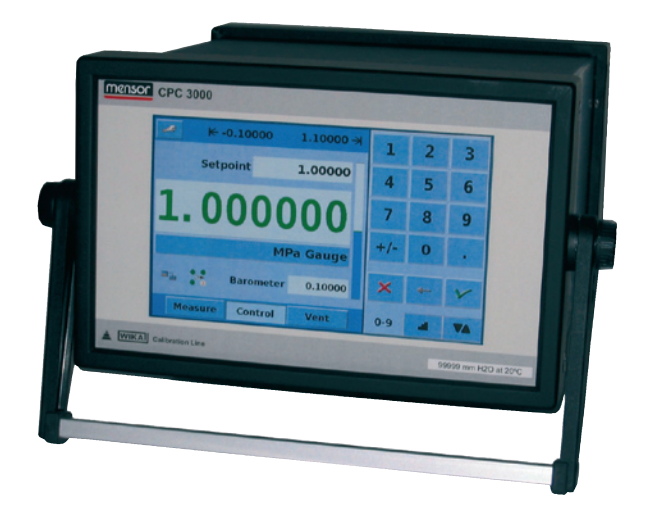

## **3.3 Einschalten des CPC3000**

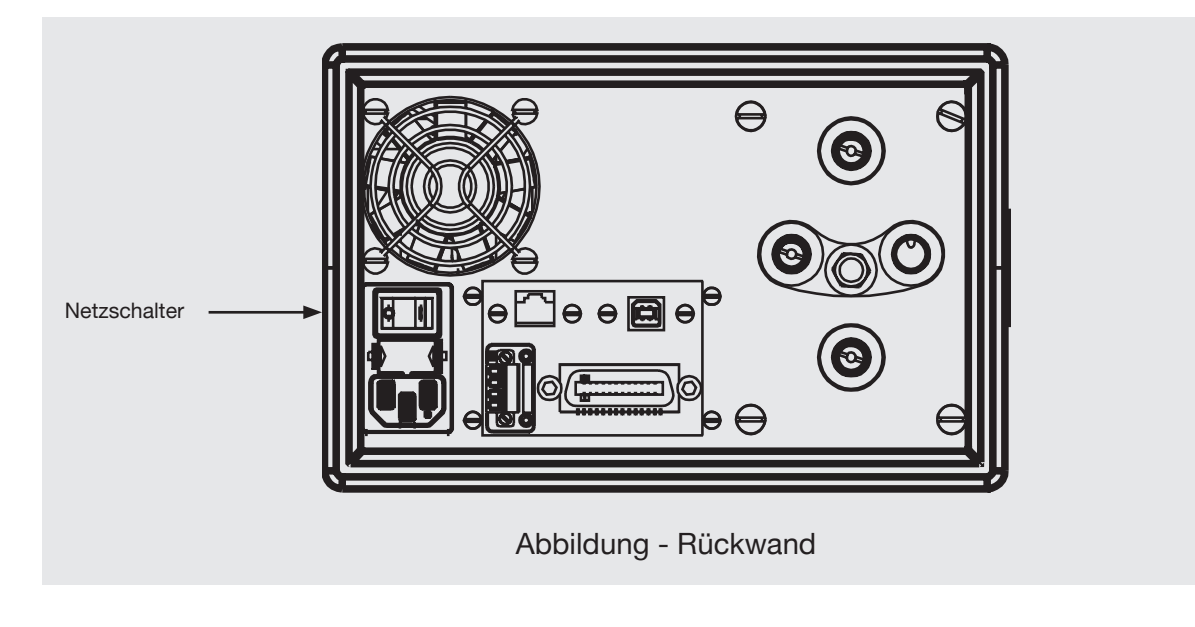

Der Netzschalter befindet sich an der Rückseite des Gerätes wie in "Abbildung - Rückwand" gezeigt.

## **3.4 Vordere Gehäusewand**

Die vordere Gehäusewand des CPC3000 (siehe unten: "Abbildung - Vordere Gehäusewand") beinhaltet einen 7-Zoll SVGA-Farbdisplay mit Touchscreenfunktion. Die Bedienereingabe erfolgt über Betätigen der Zahlen, Wörter und Symbole auf dem Bildschirm. Es gibt keine mechanischen Tasten oder Schalter an dieser Gehäusewand.

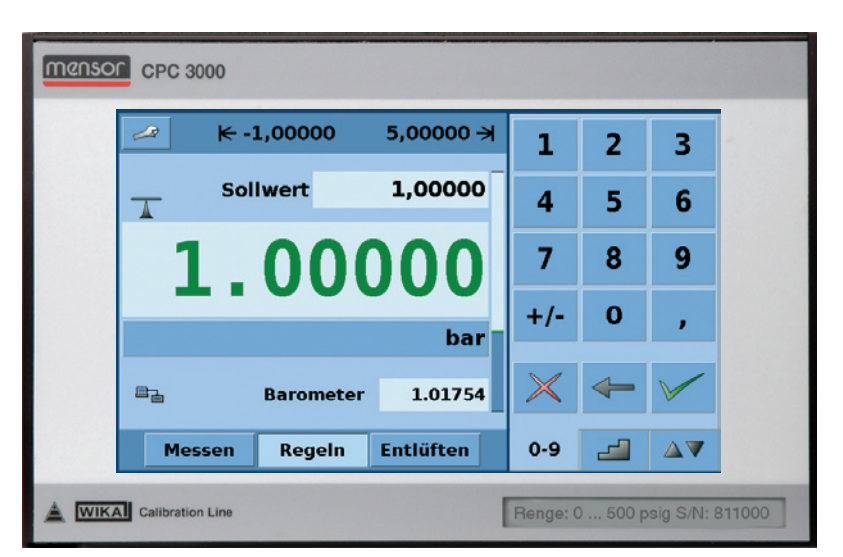

Abbildung - Vordere Gehäusewand

## **3.5 Hauptmenü**

Nach dem Einschalten des CPC3000 dauert es ca. eine Minute bis das Gerät initialisiert ist, dann erscheint ein Bildschirm wie in "Abbildung - Ausgangsbildschirm" gezeigt.

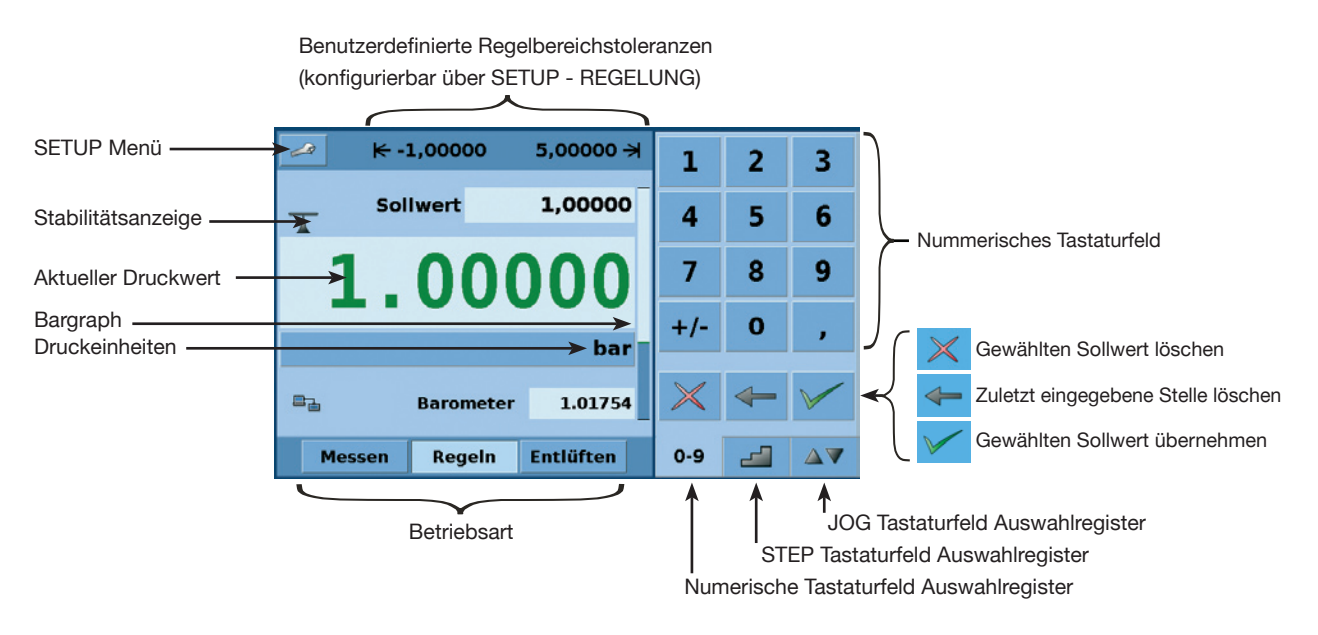

Abbildung - Ausgangsbildschirm

## **3.5.1 Tasten, Register, Kontrollkästchen, Beschriftungen/Grafiken**

- **Tasten:** Es gibt zwei Arten von Tasten: Welche, die in Form eines Schalter den Zustand ändern und welche, die ein Eingabefenster öffnen. Schalter haben Rahmen mit einem dreidimensionalen Schatteneffekt (Beispiele: Messen Regeln Entlüften , 1,00000). Überall in dieser Anleitung werden Tasten mit den dargestellten Zeichen in Klammern angegeben (Beispiel **[MESSEN]**) oder mit einer Beschreibung und dem aktuellen graphischen Symbol (Beispiel **[SETUP]** ) beschrieben. Das Betätigen einer Taste führt zu einem der folgenden Ergebnisse: 1) sofortige einmalige Antwort, 2) fortlaufende, sich wiederholende Schritte während die Taste gedrückt bleibt, 3) die Taste ändert die Farbe und zeigt somit an, das die entsprechende Funktion aktiv ist oder 4) es öffnet sich ein Eingabefenster. Die Bediener werden sich schnell an die besonderen Eigenschaften der häufig betätigten Tasten gewöhnen.
- **Register:** Die Register entsprechen denen eines Notebooks und ermöglichen ein schnelles Umschalten zwischen den jeweiligen Bildschirmen. Register sind Tasten, mit denen der Bediener zwischen einer Gruppe von Bildschirmen mit gleichem Einsatz umschalten kann; die Register  $\begin{array}{|c|c|c|c|}\n\hline\n\text{1} & \Delta \nabla & \text{zum Beispiel ermöglichen dem Bediener schnell zwischen}\n\hline\n\end{array}$ drei Bildschirmen für die Eingabe von Sollwerten umzuschalten.
- Kontrollkästchen: Kontollkästchen **V**ermöglichen das Ein- oder Ausschließen von speziellen Elementen oder Bedingungen.
- **Beschriftungen und Grafiken:** Beschriftungen und Grafiken sind Texte oder Grafiken, die Infor mationen anzeigen aber nicht auf Tastendruck reagieren (Beispiele:  $\left|\epsilon\right\rangle$ -1,00000  $\rightarrow$  5,00000  $\rightarrow$  ). Sie zeigen eine Auswahl an, die in den SETUP-Menüs getroffen wurde oder bestehende Bedingungen wie Druckregelung oder Druckmessung.

### **3.6 Frontplatten-Versionen und Navigation**

**Bargraph:** Der Bargraph ist eine relative Anzeige des Bereichs des internen Sensors, der benutzerdefinierten Grenzen und der nicht genutzte Anteil des internen Sensorbereichs, des Sollwerts und der Größenordnung des aktuellen geregelten Drucks. Die benutzerdefinierten Regelwertgrenzen können in dem Bildschirm **HAUPTMENÜ -> [SETUP] -> REGELN** eingestellt werden so dass sie den Bereich des zu testenden Geräts entsprechen. **Es muss hierbei beachtet werden, dass wenn das Tastaturfeld STEP im Prozentmodus aktiv ist, jeder Step ein Prozentsatz der Benutzerdefinierten Grenze ist und nicht der Endwert des internen Sensors.** Das ist nützlich bei der Kalibrierung oder dem Testen von Geräten mit verschiedenen Bereichen. "Abbildung - Bargraph" zeigt den Bargraph bei einem CPC3000 in Regelmodus, der den Druck auf Sollwert regelt.

Der Bargraph ist die relative Anzeige von:

- **Interner Sensorbereich**
- **Benutzerdefinierte Toleranzen**
- Nicht genutzter Teil des internen **Sensorbereichs**
- Sollwert
- **Aktueller Druckwert**

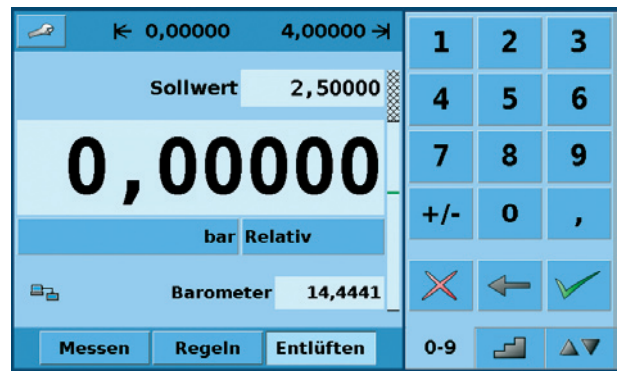

Abbildung - Bargraph

## **3.6.1 Betriebsart**

Betätigung von **Messen Regeln Entlüften um die Betriebsart auszuwählen:** 

### **MESSEN**

In der Betriebsart MESSEN misst das Gerät den an den MEASURE Port angeschlossenen Druck (beim Wechsel von der Betriebsart REGELN: der zuletzt geregelte Druck wird in der angeschlossenen Testeinheit beibehalten/eingeschlossen).

## **REGELN**

In der Betriebsart REGELN liefert das Gerät eine genaue Druckleistung am MEASURE Port.

## **ENTLÜFTEN**

ENTLÜFTEN öffnet den MEASURE Port für atmosphärischen Druck.

**Optionale Elemente** können in dem Bildschirm [SETUP-BILDSCHIRM] gewählt werden, der in Kapitel 7.8.1 dieser Anleitung erklärt wird. Jedes optionale Element wird in dem Bereich unterhalb der Druckeinheiten angezeigt.

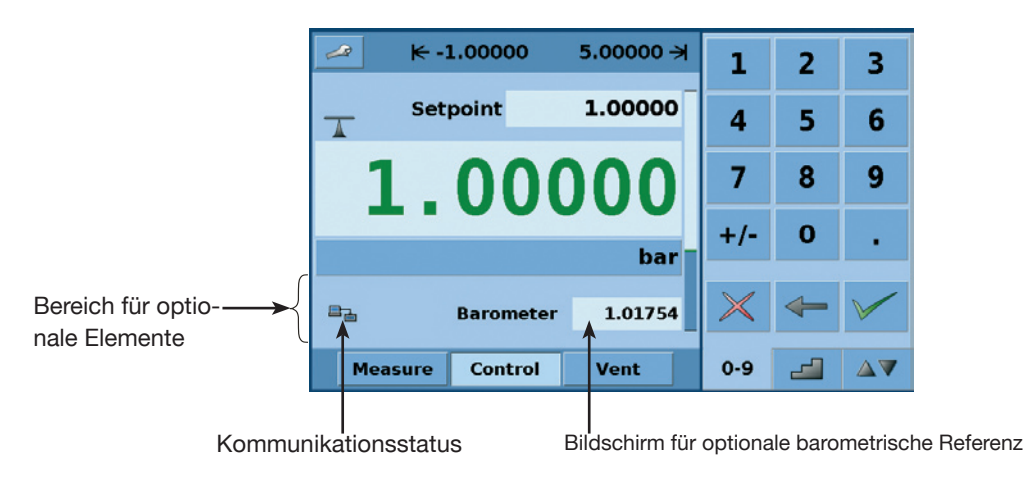

Abbildung - Optionale Bildschirmelemente

**Die Navigation zu den SETUP** Bildschirmen ist mit dem **Symbol möglich. Die "Abbil**dung - SETUP-Bildschirm" zeigt einen SETUP-Bildschirm mit aktiviertem Bildschirmregister. Andere Register zur Navigation zu weiteren SETUP-Bildschirmen sind unten in der Anzeige zu finden. Die SETUP-Bildschirme werden ausführlich in Kapitel 7.8 dieser Anleitung beschrieben.

| Einstellungen     |               |               |                                        |               |                                           | R.             |
|-------------------|---------------|---------------|----------------------------------------|---------------|-------------------------------------------|----------------|
|                   | <b>Filter</b> |               |                                        |               | Ansicht                                   |                |
| <b>Niedrig</b>    | <b>Normal</b> | <b>Hoch</b>   |                                        |               | <b>Deutsch</b>                            |                |
| -Auflösung        |               |               | Remote Status $\vert \checkmark \vert$ |               |                                           |                |
| 5<br>4            | 6             | <b>Digits</b> |                                        |               | <b>Barometer</b> $\vert \checkmark \vert$ |                |
|                   | <b>Stabll</b> |               |                                        |               |                                           |                |
| <b>Toleranz</b>   |               | 0,025 %EW     |                                        |               |                                           |                |
| Verzögern         |               | $0,5$ Sek     |                                        |               |                                           |                |
| <b>Bildschirm</b> | Regeln        |               |                                        | <b>Remote</b> | Info                                      | <b>Service</b> |

Abbildung - SETUP-Bildschirm

 $\Box$ 

## **3.7 Hauptmenü Sollwerteingabeoptionen**

Eingabeoptionen für den Drucksollwert werden mittels der Registertasten 0.9 4 4 AV gewählt.

Die "Abbildung - Numerisches Tastaturfeld" zeigt das Hauptmenü mit aktiviertem numerischem Tastaturfeld.

| $\rightarrow$ | $\leftarrow$ -0,0000 | 11,0000 →        | 1       | 2 |    |
|---------------|----------------------|------------------|---------|---|----|
|               | <b>Sollwert</b>      | 6,0000           | 4       |   | 6  |
|               |                      | .9912            | 7       | 8 | 9  |
|               | bar Absolut          |                  | $+/-$   | Ω |    |
|               |                      |                  |         |   |    |
| <b>Messen</b> | Regeln               | <b>Entlüften</b> | $0 - 9$ |   | AV |

Abbildung - Numerisches Tastaturfeld

Die "Abbildung - STEP-Tastaturfeld" zeigt das Hauptmenü mit aktiviertem STEP-Tastaturfeld.

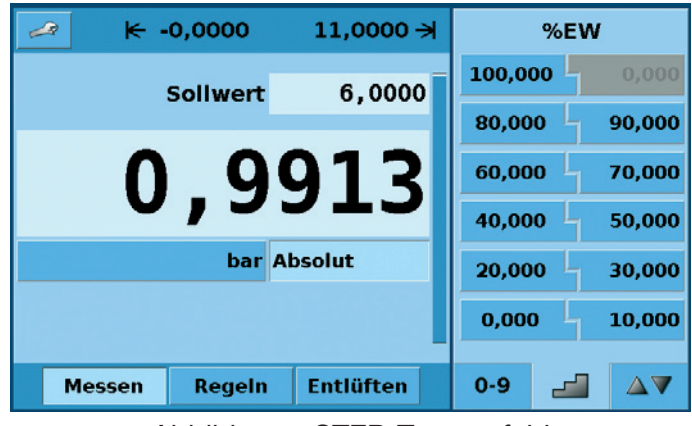

Abbildung - STEP-Tastaturfeld

Die "Abbildung - JOG-Tastaturfeld" zeigt das Hauptmenü mit aktiviertem JOG-Tastaturfeld.

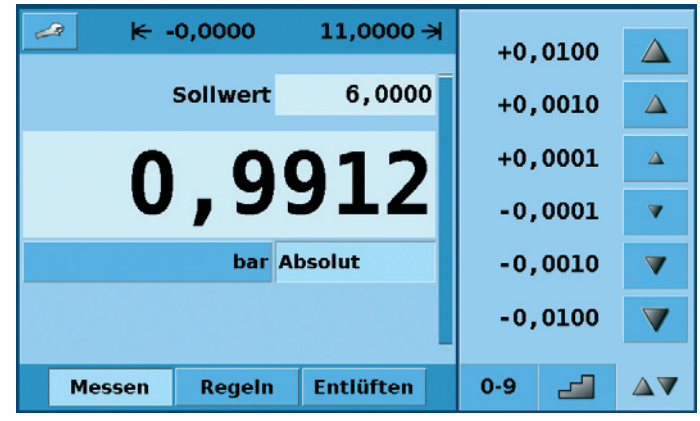

Abbildung - JOG-Tastaturfeld

## **4. Technische Daten**

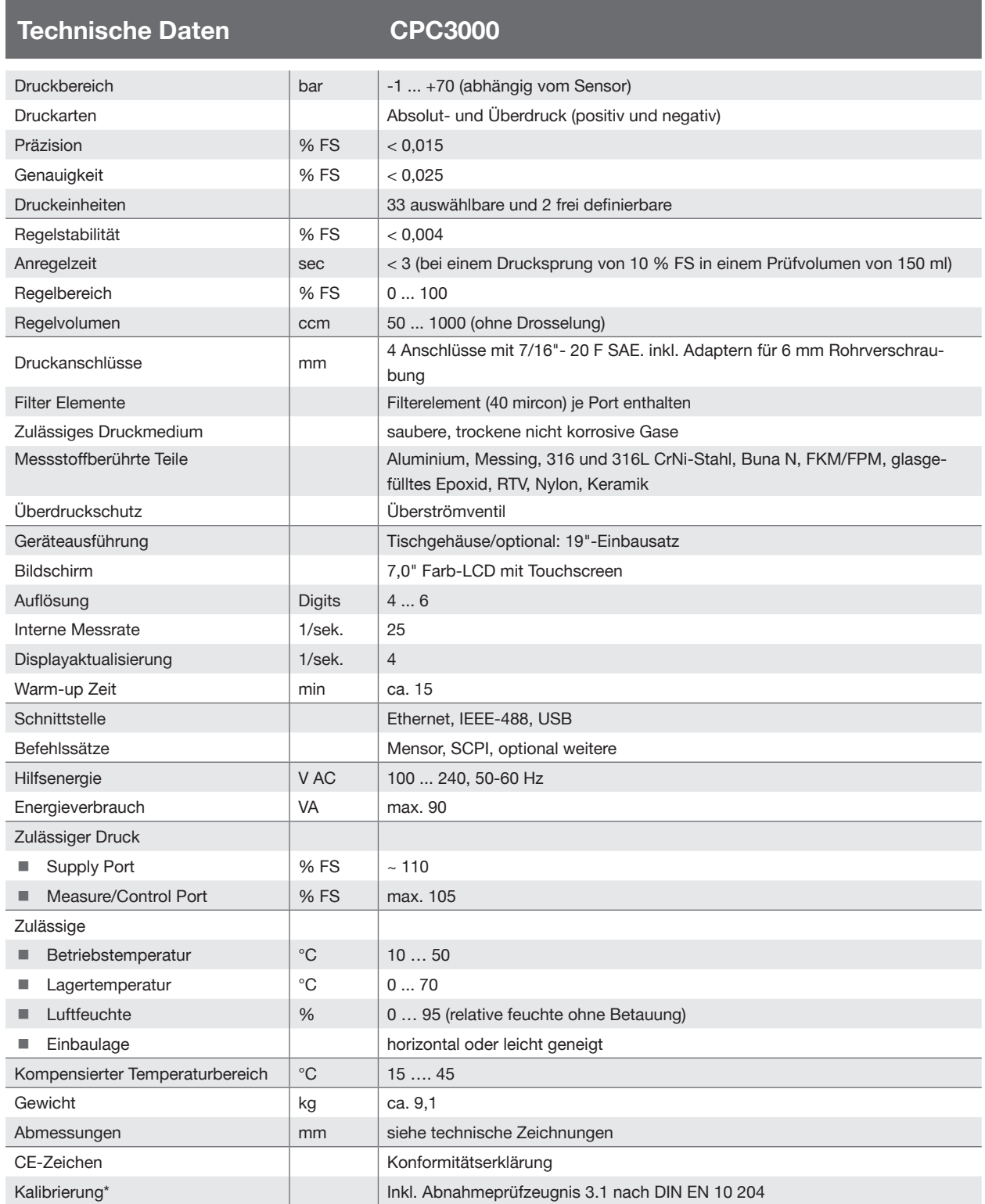

\* Bei waagerechter Aufstellung kalibriert.

## **5. Installation**

## **5.1 Einleitung**

Die erste Installation des CPC3000 umfasst folgende Schritte: Auspacken des Systems, Aufstellung an einem geeigneten Arbeitsort, Anschluss des Systems, Einschalten und Einstellen.

## **5.2 System auspacken**

Packen Sie vorsichtig alle Komponenten des CPC3000 aus und überprüfen Sie die Einzelteile auf Beschädigungen. Melden Sie Schäden sofort an das Versandunternehmen. Abgesehen von mitbestellten Zusatzteilen besteht eine Lieferung aus:

- CPC3000 High-Speed Druckcontroller
- Adapter für ¼" und 6 mm Rohrverschraubungen
- Netz-Anschlusskabel
- Betriebsanleitung mit Kalibrierzertifikaten der Sensorik
- Optional: empfohlenes Schnittstellenkabel oder sonstiges bestelltes Zubehör

## **5.3 Abmessungen der Geräteversionen in mm**

## **Frontansicht Seitenansicht** 259228 310  $\overline{\circ}$ 148 <u>।<br>२</u>  $\widehat{\bullet}$ **Rückansicht**  $\Theta$

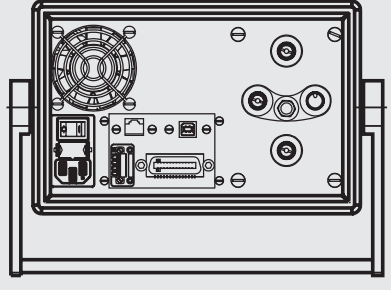

Das Gerät ist als Tisch- oder Einbaugerät erhältlich. Die Einbausätze des CPC3000 sind optional und benötigen eine Befestigungsplatte.

## **5.4 Aufstellung des Gerätes**

## **Der Ort, an dem das System aufgebaut wird, muss folgende Kriterien erfüllen:**

- **Betriebstemperatur: 10 bis 50 °C**
- Luftfeuchte: 0 bis 95 % relative Luftfeuchte ohne Kondensation
- Ebener, horizontaler Ort; sicher befestigte Arbeitsfläche (Tischgerät) oder Einbau in einem 19" Einbausatz.
- An der Rückseite des Gerätes muss genügend Luftzirkulation herrschen, damit sich die durch den Lüfter nach außen abgeführte Wärme nicht staut.
- Während des Betriebs entweicht der Druck durch den VENT-Port auf der Rückseite des Gerätes. Während des Betriebs darf niemand Zugang zum rückseitigen VENT- und EXHAUST-Port haben.

## **Vermeiden Sie folgende Einflüsse:**

- Direktes Sonnenlicht oder Nähe zu heißen Gegenständen
- **Instabile Aufstellungslage**
- Mechanische Vibrationen
- Nähe zu Quellen mit starken elektromagnetischen Feldern, wie Hochspannungsgeräte, Mobiltelefone oder Starkstromkabel
- Ruß, Dampf, Staub und korrosive Gase
- Umgebung mit Explosionsgefahr, brennbare Atmosphären

## **Anforderungen an die Druckversorgung:**

- Stabiler Eingangsdruck 10 % höher als der Endwert des internen Aufnehmers
- Zulässige Medien: trockene, saubere Luft oder Stickstoff
- Vakuum: mindestens 50 Liter/min (falls erforderlich)

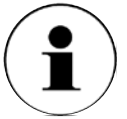

Ein Neigungswinkel von mehr als 3 Grad kann eine Abweichung des gemessenen Drucks verursachen und sollte daher vermieden werden. Ein Nullpunktabgleich auf den Neigungswinkel hebt diese Abweichung auf.

**Hinweis**

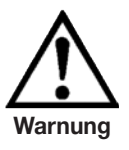

**Durch Anwendung eines höheren Eingangsdrucks als dem empfohlenen Druck, kann der Reglerkanal dauerhaft beschädigt werden!**

 $\Box$ 

## **5.5 Rückseite**

Die vier pneumatischen Druckanschlüsse sind an der Rückwand angebracht (siehe unten: "Abbildung - Rückseite"). Links davon befinden sich die Ethernet-, RS-232 und GPIB-Anschlüsse, der Aus-/Einschalter, die Sicherung und ein Schutzgitter, das den Lüfter abdeckt.

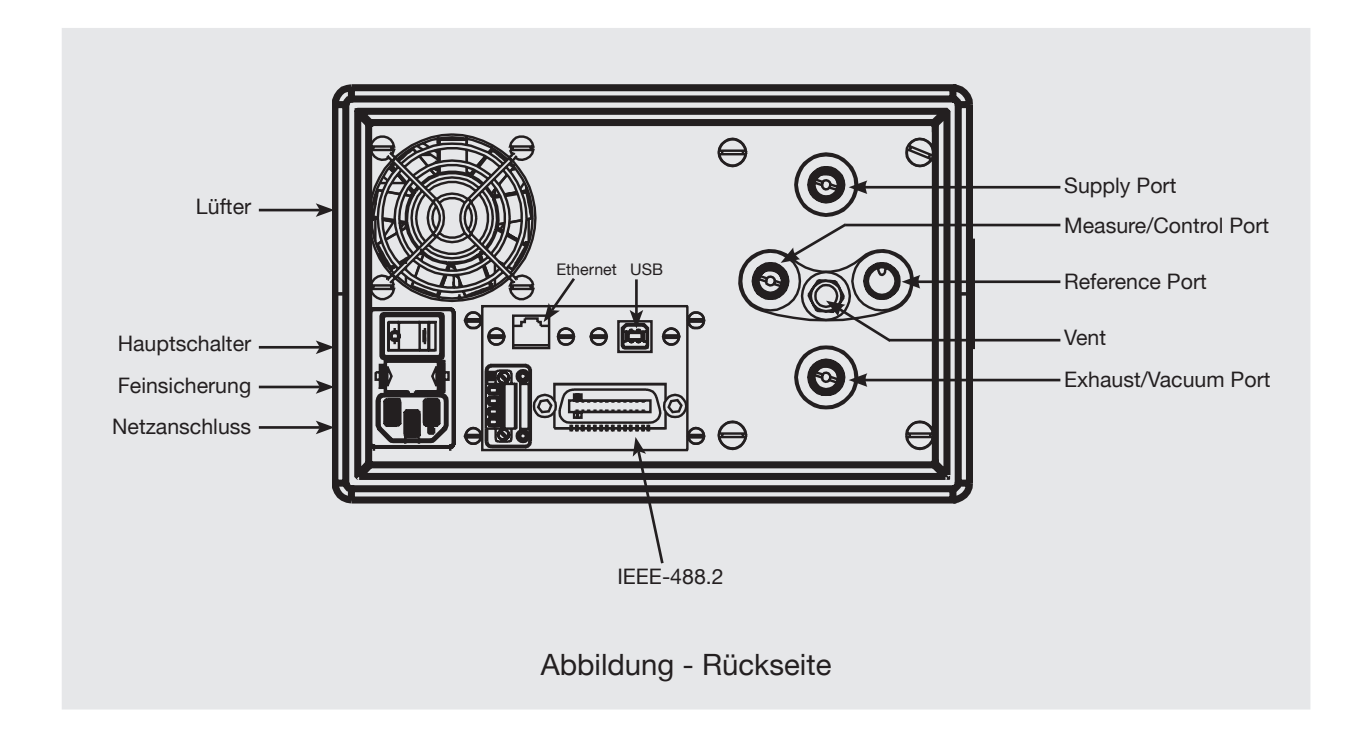

## **5.6 Druckanschlüsse**

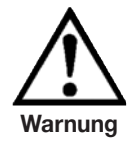

**Die Druckanschlüsse müssen unter Beachtung der relevanten Vorschriften gemäß der folgenden Anweisungen installiert werden. Die Installation muss von Personen vorgenommen werden, die mit den Sicherheitsvorschriften bezüglich der Arbeit an pneumatischen/hydraulischen Anlagen vertraut sind und gemäß diesen Sicherheitsvorschriften arbeiten.**

**Hinweis**

Verwenden Sie beim Herstellen einer Verbindung zu einem O-Ring Adapteranschluss einen Sicherheitsschlüssel, um die Gewinde im Verteilerblock nicht zu überlasten.

Alle Druckanschlüsse an der Rückseite sind Innengewinde 7/16 - 20 SAE/MS gerade Gewinde gemäß MS16142 und SAE J514 Tabelle 14. Sie benötigen eine dichtende Bördelverschrau-

bung mit O-Ring gemäß MS33656. Der Regler wird zusammen mit Innen-Rohrverschraubungen ¼ Zoll und 6 mm Rohrverschraubungen geliefert.

Mit der geeigneten Verbindungshardware können die Druckanschlüsse mit diesen Adaptern verbunden werden.

Keine Dichtungen bei mit O-Ringen abgedichteten Verbindungen verwenden.

## **5.7 Funktion der Druckanschlüsse**

## **MESSEN/REGELN Port**

Unter der Beschriftung "MEASURE/CONTROL" befindet sich ein Druckanschluss. Im Betriebsmodus MESSEN wird über diesen Anschluss der an das Gerät angelegte Druck mit dem internen Sensor gemessen (innerhalb des Bereichs es internen Sensors). Im Betriebsmodus REGELN liefert dieser Anschluss eine vom internen Controller gesteuerte Druckleistung in Höhe des eingestellten Sollwertes.

### **SUPPLY Port**

Unter der Beschriftung "SUPPLY" befindet sich ein Druckanschluss. Dieser Anschluss sollte mit einem Druck versorgt werden, der ungefährt 110 % des Druckendwerts des internen Sensors entspricht. In anderen Worten, 10 % über dem Druckendwert des internen Sensors (siehe "Eingangsdruck in den Spezifikationen für den Eingangsdruck und die Druckmedien.)

### **EXHAUST/VACUUM Port**

Unter der Beschriftung "EXHAUST/VACUUM" befindet sich ein Druckanschluss. Für Regelungen im Vakuum muss eine Vakuumpumpe an den EXHAUST/VACUUM Port angeschlossen werden. Sonst würde der Anschluss offen zur Atmosphäre bleiben.

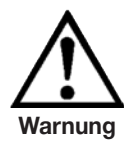

**Der Benutzer muss Vorsicht walten lassen beim herunter regeln von einem sehr hohen Druck auf einen sehr niedrigen Druck wenn eine Vakuumpumpe an den EXHAUST/VACUUM-Port angeschlossen ist. Große Mengen Gas können sich in dem zu testenden Gerät befinden und durch den Vakuum Port entweichen und können, wenn die Kapazität des internen Überdruckventils nicht ausreicht, möglicherweise zu Schäden an der Vakuumpumpe führen.**

## **ENTLÜFTUNG Auslass**

Unter der Beschriftung "VENT" befindet sich der Druckauslass. In der Betriebsart ENTLÜF-TEN wird der Druck im System durch diesen Auslass ausströmen.

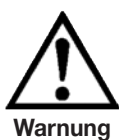

## **HOHER GERÄUSCHPEGEL!**

**Drücke von 40 bar und mehr können kurzfristig zu einem Geräuschpegel von über 100 db führen wenn sie direkt in die Atmosphäre abgegeben werden. Wenn an dem EXHAUST/VACUUM-und VENT-Port keine Dämpfer angebracht werden, ist Gehörschutz für die Personen ratsam, die sich in der Nähe des Gerätes aufhalten, das unter diesen Umständen betrieben wird.**

## **REFERENCE Port**

Bei Geräten mit Differenzdruck ist dieser Port an der Referenzseite des Aufnehmers angeschlossen, bei Geräten mit Absolutdruck ist er intern verschossen. Normalerweise bleibt der Port offen zur Atmosphäre.

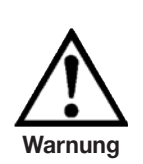

11498162.01 08/2009 D

11498162.01 08/2009

 $\hfill \Box$ 

**Der Controller muss vor Überdruck geschützt werden.** 

**Leitungen, Kupplungen und andere Komponenten, die zum Anschluß des Eingangsvakuums und des MEASURE/CONTROL- Ports verwendet werden, müssen für die Anwendung geeignet und für die verwendeten Drücke ausgelegt sein.**

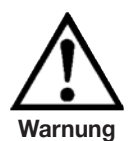

**Der Benutzer muss sicherstellen, dass die Druckmedien sauber und trocken sind. Notfalls müssen die internen Sensoren und Mechanismen mittels eines Flüssigkeitsabscheider oder einem Tropfenfilter geschützt werden.**

## **5.8 Elektrische Anschlüsse**

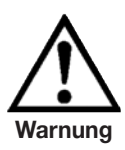

**Der elektrische Anschluss ist gemäß der folgenden Anweisungen und unter Beachtung der relevanten Vorschriften durchzuführen. Er muss von einem erfahrenen Elektriker vorgenommen werden.**

## **5.8.1 Anschluss der Stromversorgung und Einschalten des Gerätes**

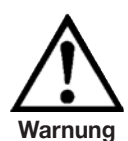

**Stellen Sie vor dem Anschluss der Netzeingangsbuchse sicher, dass die Netzspannung mit der Spezifikation des Netzgerätes übereinstimmt. Schalten Sie das Gerät aus, bevor Sie das Netz anschließen.** 

**Es sollte kein anderes Netzkabel als das mitgelieferte verwendet werden.** 

**Das mitgelieferte 3-polige Netzkabel ist mit einem Schutzleiter ausgestattet. Betreiben Sie das Gerät deshalb nur an einer Schutzkontaktsteckdose und achten Sie stets auf korrekten Schutzleiteranschluss.**

Gemäß den Vorschriften die Netzeingangsbuchse mit dem mitgelieferten, länderspezifischen Anschlusskabel an das Stromnetz anschließen, das innerhalb der geforderten Spezifikation liegt. Das Gerät mit dem Netzschalter "EIN" einschalten (er befindet sich auf der Rückseite; siehe auch Kapitel: 6. "Inbetriebnahme").

### **5.8.2 Anschließen der Kommunikationsschnittstellen**

### **USB 2.0 FS-Schnittstelle**

Der USB 2.0 FS Anschluß an der Rückwand des CPC3000 ist eine Buchse vom Typ USB-B. Der Hersteller der USB Schnittstellenplatine stellt die Treiber und Produktinformationen auf einer CD bereit, die im Lieferumfang des CPC3000 enthalten ist.

### **IEEE-488 Schnittstelle (GPIB)**

Der Anschluss der IEEE-488 Schnittstelle ist als 24-polige IEEE-488 Buchsenleiste ausgeführt. Der Hersteller der IEEE-488 Schnittstellenplatine stellt Software zur Verfügung, welche die Kommunikation zwischen Platine und verschiedenen Programmiersprachen ermöglicht.

Üblicherweise wird auch ein interaktives Fehlersuchprogramm zur Verfügung gestellt. Für weitere Informationen lesen Sie die Dokumentation des Platinenherstellers.

### **ETHERNET-Schnittstelle**

Der Ethernet-Kommunikationsport ermöglicht dem CPC3000, über 10/100 Base-T-Spezifikationen mit Computern zu kommunizieren.

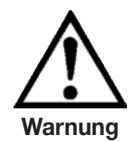

**Ziehen Sie Ihren Netzwerkadministrator zu Rate bevor Sie das Gerät an Ihr Netzwerk anschließen, um sicherzustellen, dass keine Konflikte zu den vorhandenen IP-Adressen bestehen.**

Die Ethernet-Kommunikation wird über ein RJ-45-Standardkabel übertragen. Vor der erstmaligen Verwendung der Ethernet-Kommunikation müssen die vier Parameter "IP", "Netmask", "Gateway" und "Port" eingestellt werden. Diese werden im SETUP-Menü für die Kommunikation eingestellt.

## **6. Inbetriebnahme**

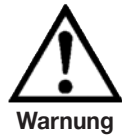

**Vor dem Einschalten des Systems muss geprüft werden ob das System gemäß den Anweisungen des vorhergehenden Abschnitts installiert wurde und dass alle Anschlüsse gemäß den aktuellen Vorschriften installiert wurden.**

**Der Bediener muss sicherstellen, dass alle Angaben die die Netzspannung, Betriebstemperatur, Feuchtigkeit, sensorspezifische Druckmedien und Druckbereiche betreffen, beachtet werden.**

**Schnelle Temperaturänderungen können zu Kondensation im inneren des Gerätes führen. Das Gerät benötigt in diesem Fall ausreichend Zeit, um sich zu akklimatisieren.**

**Bevor Sie das System unter Druck setzen, muss sichergestellt werden, dass der Druck für das System und das zu testende Gerät nicht zu hoch ist. Bei Arbeiten am oder mit dem Gerät ist eine Schutzbrille zu tragen.** 

**Der Raum, in dem der CPC3000 betrieben wird, muss ausreichend belüftet sein.**

Wenn die oben genannten Punkte erfüllt sind, können Sie das System einschalten, (der Schalter befindet sich auf der Rückseite des Gerätes) und es wie gefordert konfigurieren, nachdem Sie sich mit der Bedienung vertraut gemacht haben (siehe Kapitel: "7. Bedienung (via Touchscreen)").

Nachdem Sie den Schalter auf EIN gestellt haben, wird das Gerät einen kurzen Initialisierungsprozess und Systemcheck durchführen, der etwa 40 Sekunden dauert.

Sobald der Systemcheck abgeschlossen ist, wird das System standardmäßig zu einem Bedienbildschirm wechseln, wie in "Abbildung - Bargraph" in Kapitel 3.6. gezeigt. Lassen Sie das System mindestens 15 Minuten warmlaufen bis das Wärmegleichgewicht zwischen Controller und Umgebung erreicht ist, bevor entscheidende Druckmessungen durchgeführt werden.

## **7. Bedienung (via Touchscreen)**

In diesem Kapitel wird die Bedienung des CPC3000 über den Touchscreen beschrieben.

■ Register, Tasten, Werteingabe und Kontrollkästchen:

Der Ortsbetrieb wird durchgeführt indem die in den Bildschirmmenüs angezeigten Daten beobachtet werden und dann auf der Maske **Register**, **Taste, Werteingabe** oder **Kontrollkästchen** für das gewünschte Untermenü, die Funktion oder Auswahl betätigt wird. Register werden verwendet um Zugang zu Untereinstellungen eines Menüs zu erhalten, Tasten öffnen ein neues Menü, wählen oder ändern Parameter, Werteingaben öffnen ein Tastaturfeld über das ein Wert eingegeben werden kann und Kontrollkästchen ermöglichen die Aktivierung entsprechender Bildschirmoptionen.

Maskenhierarchie:

Die Navigation innerhalb des CPC3000 ist ähnlich wie bei einem Dateisystem auf einem Computer oder auf einer Website. Tasten oder Register aktivieren Untermenüs. Innerhalb der Untermenüs gibt es entsprechende weitere Untermenüs oder Auswahlmöglichkeiten. Für die Rückkehr innerhalb der Maskenhierarchie steht die Taste **[ZURÜCK]** zur Verfügung. In dieser Anleitung wird die Maskenhierarchie immer in folgender Form dargesellt: **"HAUPTMENÜ -> UNTERMENÜ -> AUSWAHL"** oder **"HAUPTMENÜ -> UNTERMENÜ -> REGISTER -> AUSWAHL"**. Die hierarchische Menüstruktur ist sehr intuitive und wird nach den folgenden Beispielen einleuchtender.

## **7.1 Einstellung der Bedienersprache**

Die SETUP-Taste wird in der oberen linken Ecke des Hauptbildschirms angezeigt **[SETUP]** . Sie ändern die Sprache indem Sie die Taste **[SETUP]** wählen und dann das Register **[BILDSCHIRM]**, falls es noch nicht aktiv ist. In dem Fenster "Ansicht" oben rechts in dem erscheinenden Bildschirm **"HAUPTMENÜ -> SETUP -> BILDSCHIRM"** befindet sich eine Taste **[FLAGGE]** . Betätigen Sie die **[FLAGGE]** Taste; eine Auswahl an Sprachtasten wird angezeigt. Wählen Sie die gewünschte Sprache. Betätigen Sie dann die Taste **[ZURÜCK]** um zum Hauptmenü, das nun in der gewählten Sprache angezeigt wird, zurückzukehren. Gemäß unserer Regel würde die Auswahl von Englisch wie folgt beschrieben werden: **"HAUPTMENÜ -> SETUP -> BILDSCHIRM -> FLAGGE -> ENGLISCH".**

## **7.2 Bildschirmkonfiguration**

Das Hauptmenu des CPC3000 "Abbildung - Hauptmenü" zeigt das Hauptbild das beim Einschalten des Geräts erscheint. Eine punktweise Beschreibung der einzelnen Elemente ist in dieser Abbildung zu finden. Die SETUP-Taste **von Getal das SETUP-Menü**, in dem Änderungen vorgenommen und Informationen angeschaut werden können. Jedes Untermenü in dem SETUP-Menü kann durch Betätigung der Register **[Bildschirm]**, **[Regeln]**, **[Remote]**, **[Info]** oder **[Service]** aktiviert werden. Jedes dieser Untermenüs des SETUP-Untermenüs wird in Kapitel 7.8 detailliert erklärt.

Die Punkte auf dem Hauptmenü, die unabhängig von den SETUP-Menüs sind, sind die anzeige des Sollwerts, die aktuelle Druckanzeige, die Maßeinheiten und die Regelmodi **(MESSEN, REGELN, ENTLÜFTEN)**, plus der drei Registermenüs **0.9 | AV**, die für die Auswahl eines Sollwerts verwendet werden. Die Taste **[Druckeinheit]** zeigt die aktuell gewählte Druckeinheit und kann betätigt werden um ein Menü zu öffnen, in dem englische, metrische oder benutzerdefinierte Druckeinheiten ausgewählt werden können.

Das Hauptmenü des CPC3000 wie in "Abbildung - Optionale Element" zeigt Elemente, die auf dem Hauptmenü angezeigt werden können und beschreibt die drei Wahlmöglichkeiten, die für die Sollwerteingabe zur Verfügung stehen (numerisches Tastaturfeld, STEP und JOG). Optionale Elemente beinhaltet das Symbol für den Kommunikationsstatus, das eine Verbindung oder Trennung vom Remote-Computer anzeigt und die Anzeige der barometrischen Referenz, die den atmosphärischen Druck anzeigt, der von einem optionalen internen Barometersensor gemessen wird.

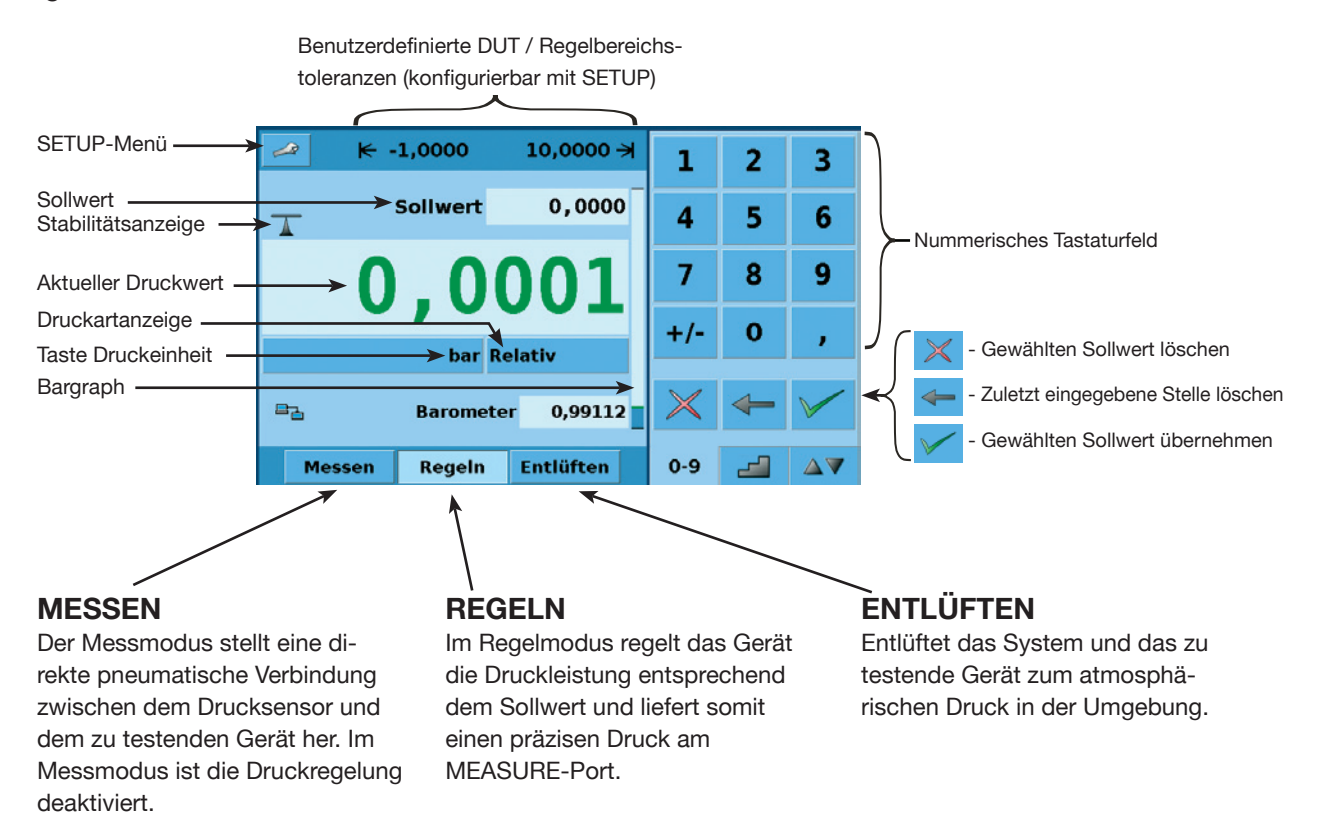

Abbildung - Hauptmenü

![](_page_24_Figure_4.jpeg)

Abbildung - Optionale Elemente

![](_page_24_Picture_7.jpeg)

 $\bigcap$ 

## **7.3 Sollwerteingabe**

Der Regelsollwert kann über das standardmäßige numerische Tastaturfeld oder über die alternativen STEP- oder JOG-Tastaturfelder eingegeben werden, die auf der rechten Seite des Hauptmenüs erscheinen, wenn sie mit den Registern **[Sollwerteingabe seitliches Menü]**  $0 - 9$ **4 AV** unten rechts auf dem Hauptmenü ausgewählt wurden. Diese alternativen Methode zur Eingabe des Sollwerts ist in verschiedenen Situationen von Vorteil und wurde entwickelt um die Benutzerfreundlichkeit und Produktivität zu verbessern.

![](_page_25_Figure_3.jpeg)

Abbildung - Numerische **Tastaturfeld** 

![](_page_25_Picture_259.jpeg)

Abbildung - STEP-Keypads

![](_page_25_Figure_7.jpeg)

Abbildung - JOG-Keypad

Das numerische Tastaturfeld "Abbildung - Numerische Tastaturfeld" auf der linken Seite ist das Standard-Tastaturfeld, das beim Einschalten des Geräts erscheint. Es kann ebenfalls über das Register **[0-9]** aktiviert werden. Ein Sollwert kann direkt über dieses Tastaturfeld eingegeben werden. Mit Eingabe des Sollwerts, wird das Sollwertfeld blau und der eingegebene Wert erscheint in diesem Feld. Der Sollwert kann mit der **[ENTFERNEN]** Taste vollständig entfernt werden. Die letzte Stelle des eingegebenen Sollwerts kann mit der **[EINGABE LÖSCHEN]**  Taste gelöscht oder mit der **[EINGABE ÜBERNEHMEN]**  $\swarrow$  Taste übernommen werden. Mit Betätigung der Taste **[EINGABE ÜBERNEH-MEN]** wird das Sollwertfeld weiß und ein neuer Sollwert wird aktiv. Im Regelmodus steigt die Reglerleistung auf den eingegebenen Sollwert an. **Achtung:** Wird die Taste **[Eingabe übernehmen]** nicht betätigt, bleibt der vorher eingegebene Sollwert aktiv.

![](_page_25_Picture_260.jpeg)

Das STEP Tastaturfeld in "Abbildung - STEP Tastaturfeld", bietet eine Möglichkeit den Sollwert in definierten Schritten zu inkrementieren. Die Steps sind ein Prozentsatz der benutzerdefinierten Grenzwerte, die in dem **HAUPTMENÜ -> SETUP -> REGELN** oder aktuelle Druckwerte, die in den im Hauptmenü gewählten Druckeinheiten angezeigt werden. Insgesamt 12 Steps stehen zur Verfügung. Wenn ein Step betätigt wird, wird der entsprechende Sollwert sofort als aktiver Sollwert eingegeben. Im Regelmodus steigt die Reglerleistung auf diesen Sollwert. Das STEP-Tastaturfeld kann unter **HAUPTMENÜ -> SETUP -> BILDSCHIRM**, wie in Kapitel 7.8.1 beschrieben, geändert werden.

Das JOG Tastaturfeld in "Abbildung - JOG-Keypad", bietet eine Möglichkeit den Sollwert in kleinen Stufen nach oben oder unten zu inkrementieren. Die Stufen werden durch die Auflösung, die maximale Regelgrenze und/oder die Maßeinheiten bestimmt. Wird beispielsweise die Auflösung so eingestellt, das vier Stellen angezeigt werden, ändert das kleine nach oben zeigende Dreieck den Sollwert um +0,0001 und das kleine nach unten zeigende Dreieck ändert den Sollwert um -0,0001. Die mittleren Dreiecke ändern den Sollwert gleichermaßen um ±0,0010 und die großen Dreiecke ändern den Sollwert um ±0,0100, wie in der Abbildung gezeigt. Werden die Auflösung, die maximale Regelgrenze oder die Maßeinheiten geändert, so dass drei Stellen angezeigt werden, ändern sich die JOG-Funktionen entsprechend in ±0,001, ±0,010 und ±0,100. Das ist beim Einstellen des Controllers hilfreich, um z. B. bei einem Manometer den Zeiger deckungsgleich mit der Skala einzustellen.

## **7.4 Betriebsarten**

Die Auswahltasten für die Betriebsarten MESSEN, REGELN und ENTLÜFTEN befinden sich unten auf dem Hauptmenü.

**[MESSEN]:**

In dem Betriebsmodus MESSEN, misst das Gerät den Druck, der an den Port **MEASU-RE/CONTROL** angeschlossen ist. "Abbildung - Betriebsart MESSEN" zeigt die Lage der Absperrventile im Messmodus.

![](_page_26_Picture_5.jpeg)

**Wenn der CPC3000 abgeschaltet ist, schließen alle Ventile und es könnte sich noch Druckluft im Pneumatiksystem befinden. Sicherheitshalber sollte vor und nach dem Anschließen von Geräten an dem Port MEASURE/ CONTROL das Druckluftsystem entlüftet werden.**

![](_page_26_Figure_7.jpeg)

Abbildung - Betriebsart MESSEN

## **[REGELN]:**

In dem Betriebsmodus REGELN liefert das Gerät eine genaue Druckleistung (entspricht dem Sollwert +/- der Stabilitätsspezifikation) am Port MEASURE/CONTROL. Die Anzeige des aktuellen Druckwerts wird grün wenn der Sollwert erreicht ist und die Einstellungen im Stabilitätsfenster erfüllt sind. "Abbildung - Betriebsart REGELN" zeigt die Lage der Absperrventile im Messmodus. Beachten Sie, dass der Controller im Regelmodus aktiv ist.

![](_page_27_Figure_3.jpeg)

Abbildung - Betriebsart REGELN

## **[ENTLÜFTEN]:**

Im Betriebsmodus ENTLÜFTEN wird das Pneumatiksystem entlüftet und die Versorgung abgeschaltet. "Abbildung - Betriebsmodus ENTLÜFTEN" zeigt die Lage der Absperrventile im Betriebsmodus ENTLÜFTEN.

![](_page_28_Figure_3.jpeg)

Abbildung - Betriebsmodus ENTLÜFTEN

## **7.5 Dateneingabe**

Sollte es erforderlich sein eine bestimmte Anzahl numerischer oder alphanumerischer Werte in das System einzugeben, ist die Eingabemethode für alle Instanzen die gleiche. Beim Betätigen einer **[WERTEINGABE]** Taste öffnet sich ein Dialogfenster wie in "Abbildung - Werteingabe" gezeigt. Dieses Werteingabe-Dialogfenster enthält ein numerisches oder alphanumerisches Tastaturfeld mit entsprechenden Minimum- und Maximumtoleranzen, den aktuellen Wert und ein Fenster, das den neu eingegebenen Sollwert zeigt. Der Wert kann mit der **[ENTFERNEN]**  $\times$  Taste vollständig entfernt werden, die letzte Stelle des eingegebenen Sollwerts kann mit der **[EINGABE LÖSCHEN]** ← Taste gelöscht oder mit der **[EINGABE ÜBERNEHMEN]** Taste übernommen werden.

| <b>Minimum</b>        |        |       |   | r. |
|-----------------------|--------|-------|---|----|
| <b>Neuer Wert</b>     |        | ı     | 2 | 3  |
|                       | bar    | 4     | 5 | 6  |
|                       |        | 7     | 8 | 9  |
| <b>Obere Grenze</b>   | 4,0000 | $+/-$ | O |    |
| <b>Untere Grenze</b>  | 0,0000 |       |   |    |
| <b>Aktueller Wert</b> | 0,0000 |       |   |    |
|                       |        |       |   |    |

Abbildung - Werteingabe

## **7.6 Druckeinheit, Druckart und Emulationsart**

Die Taste Druck **[Einheit]** wird auf der Hauptmaske unter dem aktuellen Druckwert angezeigt und gibt die aktuell gewählten Druckeinheiten und die Druckart (absolut oder relativ) an. Wenn eine optionale barometrische Referenz integriert ist, ersetzt die Taste **[Modus]** die Anzeige der Druckart rechts der Taste Einheit. Diese **[Modus]** Taste zeigt die Druckart absolut oder relativ an. Mit dem Betätigen der Taste wird zwischen dem "ursprünglichen Modus" des internen Sensors und dem Emulationsmodus umgeschaltet. Der "ursprüngliche Modus" ist der Sensormodus, der installiert ist und ist entweder absolut oder relativ. Der Emulationsmodus verwendet den Wert der barometrischen Referenz um den Modus zu emulieren, der im Gegensatz zum nativen Modus ist. Der CPC3000 kann relativ von einem nativen absoluten Sensor emulieren oder absolut von einem nativen relativen Sensor. Die **[Modus]** Taste zeigt den nativen Modus mit einer blau hinterlegten Taste und den Emulationsmodus mit einer hellblau hinterlegten Taste an. Die gewählten Druckeinheiten und die Druckart bleiben nach dem Ausschalten des CPC3000 erhalten und werden beim Einschalten wieder angezeigt.

![](_page_30_Picture_167.jpeg)

Beim Betätigen der Taste **[Einheiten]** öffnet sich ein Dialogfenster, das auf den Registern **[Englisch]**, **[Metrisch]** und **[Benutzerdefiniert]** die möglichen Druckeinheiten anzeigt. Das Betätigen eines Registers öffnet ein Menü mit den jeweils verfügbaren Einheiten. Das Register **[Benutzerdefiniert]** enthält die Tasten **[Benutzer 1]** und **[Benutzer 2]** und ermöglicht dem Benutzer kundenspezifische Druckeinheiten einzugeben. Die Taste **[Multi-PLIKATORWERT]** ermöglicht die Eingabe eines Multiplikators, der die benutzerdefinierte Einheit als Multiplikationsfaktor für psi oder Pascal definiert, je nach dem welcher aktuell betätigt wird.

Ein grauer Hintergrund der Taste**[Druckeinheiten]** zeigt an, dass sie derzeit aktiv ist. Berühren Sie eine beliebige **[Druckeinheit]**-Taste und drücken Sie **[Back]**, um den Wechsel freizugeben und kehren Sie zu der vorherigen Maske zurück. Alle angezeigten Druckwerte werden entsprechend der neu gewählten Einheiten geändert.

## **7.7 Barchart**

Der Barchart ist die relative Anzeige des aktuellen Druckwertes bezogen auf den Endwert des internen Sensors und der benutzerdefinierten Minimumund Maximumtoleranzen (siehe Kapitel 7.8.7 "Einstellung der benutzerdefinierten Toleranzen"). Die volle Anzeige des Bargraph ist proportional zum Messbereich des internen Sensors. Die grüne Linie zeigt die Größenordnung des Sollwerts an. Die blaue Spalte zeigt die Größenordnung des aktuellen Drucks an. Der schraffierte Bereich zeigt den Teil des internen Sensors oberhalb oder unterhalb der benutzerdefinierten Toleranzen an, der nicht verwendet wird.

**Interner Sensorbereich Benutzerdefinierte Toleranzen Aktueller Druckwert Sollwert (grüne Linie) Teil des internen Sensorbereichs außerhalb der benutzerdefinierten Toleranzen**

## **7.8 SETUP-Menüs**

Die SETUP Menüs werden durch Betätigen der **[SETUP]** Taste geöffnet. Damit öffnet sich das in "Abbildung - SETUP" gezeigte Menü. Das SETUP-Menü hat fünf Register: **[Bildschirm]**, **[Regeln]**, **[Remote]**, **[Info]** und **[Service]**. Jedes Register wird in den folgenden Kapiteln ausführlich beschrieben. In der unten gezeigten Maske ist das Register **[Bildschirm]** aktiv.

![](_page_31_Picture_134.jpeg)

### Abbildung - SETUP

## **7.8.1 SETUP-Bildschirm**

Das **HAUPTMENÜ -> [SETUP] -> [BILDSCHIRM]** enthält Elemente, die das Erscheinungsbild und die Funktion der auf dem Hauptmenü angezeigten Komponenten ändert. Nachfolgend eine Beschreibung der Elemente dieses Menüs.

- **Filter:** Die Wahltasten für den Filter **[Niedrig]**, **[Normal]**, und **[hoch]** dämpfen die Druckanzeige um den Einfluß des Druckluftgeräusches beim Testen des Gerätes oder durch die Testumgebung zu reduzieren.
- **Auflösung:** In dem Bereich Auflösung des SETUP Bildschirms kann der Benutzer die Auflö sung der aktuellen Druckanzeige auf **[4]**, **[5]** oder **[6]** Stellen ändern.
- **Stabil, Toleranz und Verzögerung:** Die Stabil-Toleranz ist der Prozentsatz des Endwertes des internen Sensors um den der aktuelle Druck vom Nennwert abweichen kann (+/-) und dennoch eine stabile Anzeige möglich ist. Die Verzögerung ist die Anzahl Sekunden, die das Instrument innerhalb der Toleranz bleiben muss bis die stabile Anzeige erscheint.
- **Sprache:** Der Bereich "ANSICHT" des SETUP Bildschirmmenüs zeigt eine Flagge, ein Land und eine Sprache auf einer Taste. Das ist die aktuelle Sprache. Mit Betätigung dieser Taste erhalten Sie Zugang zu einem Menü, das andere verfügbare Sprachen enthält. Die "Abbildung - Sprachen " zeigt den Auswahlbereich für die Sprache.

![](_page_32_Figure_1.jpeg)

Abbildung - Sprachen

- **Kontrollkästchen für Remote Status:** Das Kontrollkästchen für Remote Status aktiviert oder deaktiviert das Remote Status Symbol auf dem Hauptmenu. Dieses Symbol zeigt einen gebrochenen Draht wenn die Kommunikation mit dem Remote-Computer unterbrochen ist oder einen verbundenen Draht wenn der Computer angeschlossen ist.
- **Barometer (optional):** Das Kontrollkästchen für den Barometer aktiviert oder deaktiviert die Anzeige des Barometerdrucks auf dem Hauptbildschirm.

## **7.8.2 SETUP-Regeln**

Die Parameter zur Festlegung der Toleranzen und Einstellung der Parameter für die Druckregelung, werden in dem **HAUPTMENÜ -> [SETUP] -> [REGELN]** (siehe "Abbildung - SETUP-Regeln" konfiguriert.

![](_page_32_Picture_76.jpeg)

Abbildung - SETUP-Regeln

- Maximum- und Minimum-Regelgrenzwerte: Mit den Tasten [DATENEINGABE] neben der Beschriftung **[Minimum]** und **[Maximum]** in "Abbildung - SETUP-Regeln" kann der Bediener jeden Bereich innerhalb des Endwertes des internen Sensors wählen. Das ist der "Benutzerdefinierte Bereich". Z. B. wenn das CPC3000 einen internen Sensor mit 0-5 bar hat, kann der Anwender einen Bereich von 0-4 bar definieren. Wenn sich der benutzerdefinierte Bereich ändert, findet eine entsprechende Änderung im STEP-Menü statt so dass der prozentuale STEP gleich ist dem entsprechenden Wert innerhalb des benutzerdefinierten Bereichs. Ist z. B. der 80 % Wert eines benutzerdefinierten Bereichs von 0-4 bar ist 3,2 bar aber für einen benutzerdefinierten Bereich von 0-2 ist der 80 % Wert gleich 1,6 bar. **Der benutzerdefinierte Bereich kann auf den gleichen Bereich wie das getestete Druckmessgerät gesetzt werden. Das ist sinnvoll bei einem Test, bei dem die Kalibrierung in Intervallen entsprechend einem Prozentsatz dieses Bereichs notwendig ist.** Jeder einzelne Schritt kann auch durch Betätigen der **[STEP] 80,000** Taste und Eingabe eines neuen Wertes geändert werden.
- Bar oder %EW: Die Tasten **[GEWÄHLTE EINHEITEN]** und **[%EW]** bar %FW schalten das STEP Tastaturfeld im Hauptmenü und auf der SETUP Maske von der vom Benutzer gewählten Einheit um in den Prozentsatz des Endwerts des benutzerdefinierten Bereichs. Die in dem Modus **[GEWÄHLTE EINHEITEN]** angezeigten Werte entsprechen den Werten des Modus **[%EW]**. In "Abbildung - Bar-Modus", wird bespielsweise die Taste

[Bar] gedrückt und der in dem 100 % STEP angezeigte Wert ist 4,0000, entsprechend dem maximalen Grenzwert, der in der gleichen Maske gewählt wurde. Individuelle Steps im Modus %EW oder gewählte Einheiten können auf dem Step Menü druch Markieren des **[Kontrollkästchen]** neben dem STEP ein- oder ausgeblendet werden.

| <b>Einstellungen</b> |     |                                               |  |  |
|----------------------|-----|-----------------------------------------------|--|--|
| bar                  | %EW | 100,000<br>0,000                              |  |  |
|                      |     | 90,000<br>$\blacktriangledown$<br>80,000<br>⋉ |  |  |
|                      |     | 70,000<br>60,000<br>∨                         |  |  |
|                      |     | 50,000<br>40,000<br>⋉                         |  |  |
|                      |     | 30,000<br>20,000<br>∨                         |  |  |
|                      |     | $10,000$ $\sqrt{}$<br>0,000<br>⊵              |  |  |

Abbildung - Bar-Modus

**[Voreingestellte Punkte]:** Der Bediener kann eine Anzahl von Punkten auswählen, die als Steps erscheinen. Zum Beispiel in "Abbildung - Voreingestellte Punkte" ist [5] als Wert für die voreingestellten Punkte eingegeben; das konfiguriert automatisch 5 Punkte von 0 bis 100 % des benutzer-definierten Bereichs. Es berechnet automatisch die Steps, die in dem STEP Tastaturfeld im Hauptmenü eingetragen werden.

![](_page_33_Picture_173.jpeg)

Abbildung - Voreingestellte Punkte

## **7.8.3 SETUP-Remote**

Parameter in Bezug auf die Remote-Kommunkation werden in der Maske **HAUPTMENU -> [SETUP] -> [REMOTE]** eingestellt. Detaillierte Informationen über das SETUP von Ethernet, USB und IEEE-488 sind in Kapitel 8. "Remote-Betrieb" enthalten.

![](_page_34_Figure_3.jpeg)

Abbildung - Einstellungen-Remote

- Die Taste Ethernet-Einstellungen öffnet ein Dialogfenster, in dem Hostname, IP, Netmask, Gateway, Port und Client-IP eingegeben werden können. Mit einem Kontrollkästchen kann das Dynamic Host Configuration Protocol (DHCP) aktiviert (Haken) oder deaktiviert (kein Haken) werden. DHCP ist ein Protokoll, das von vernetzten Geräten (Clients) verwendet wird um die Parameter zu erhalten, die für den Betrieb in einem Internet Protocol Netzwerk notwendig sind. Dieses Protokoll reduziert den Systemverwaltungsaufwand, da Geräte mit wenig oder gar keinem manuellen Aufwand zum Netz hinzugefügt werden können.
- Die Taste USB-Einstellungen öffnet ein Dialogfenster, in dem Baudrate (9600, 19200, 38400, 57600 oder 115200), Datenbits (7 oder 6), Stop-Bit (1 oder 2), Parität (keine, ungerade oder gerade) gewählt werden kann. Das Kontrollkästchen aktiviert das Echo (Haken) oder deaktiviert es (kein Haken).
- Mit Betätigung der Eingabetaste IEEE Adressdaten öffnet sich ein Dialogfenster, in das die IEEE Adresse eingegeben werden kann.
- In dem Bereich Kommunikation gibt es drei Remote-Befehle. Die Taste **[Mensor]** aktiviert den Standard Mensor Befehlssatz, die Taste **[SCPI WIKA]** aktiviert die WIKA SCPI (Standard Commands for Programmable Instrumentation) Befehlsstruktur und die Taste **[DPI510]** aktiviert den Befehlssatz der mit der Druck DPI 500 Controllerserie kommuniziert. In diesem Abschnitt befindet sich auch eine Taste **[Remote Monitor],** die eine Maske öffnet, in der die neuesten übertragenenen und empfangenen Befehle sowie alle Fehler angezeigt werden. Details zu jedem Befehlsset finden Sie in Kapitel 8.5.

## **7.8.4 SETUP-Info**

Das **HAUPTMENÜ -> [SETUP] -> [INFO]**, "Abbildung - Einstellungen-Info", enthält die WIKA Kontaktinformationen einschließlich Typnummer, Seriennummer, Minimum- und Maximumbereich und Druckeinheit des internen Sensors, Kalibrierungsdaten sowie die installierte Software-Version. Diese Maske dient lediglich der Information und enthält daher keine interaktiven Tasten.

![](_page_35_Picture_79.jpeg)

Abbildung - Einstellungen-Info

## **7.8.5 SETUP-Service**

Die Maske Einstellungen-Service ist ein Passwortgeschützter Bereich in dem die Kalibrierung des Sensors und die Einstellung des Controllers durchgeführt wird.

![](_page_35_Figure_7.jpeg)

Abbildung - Einstellungen-Service

Auf der Maske SETUP Service ist eine Nullpunktabgleich ohne Passwort-Eingabe möglich. Die Maske für den Nullpunktabgleich, "Abbildung - Nullabgleich" wird durch Betätigen der Taste **[NULLABGLEICH]** geöffnet. Ein neuer Nullwert kann in dieser Maske eingegeben werden.

| <b>Minimum</b>        |           |       |                | ぃ  |
|-----------------------|-----------|-------|----------------|----|
| <b>Neuer Wert</b>     |           | ı     | $\overline{2}$ | З  |
|                       | bar       | 4     | 5              | 6  |
|                       |           |       | 8              | J. |
| <b>Obere Grenze</b>   | 11,0000   | $+/-$ | 0              | ø  |
| <b>Untere Grenze</b>  | $-0,0000$ |       |                |    |
| <b>Aktueller Wert</b> | 0,0000    |       |                |    |

Abbildung - Nullabgleich

Zugang zu dem Passwortgeschützten Bereich der SETUP-Service-Maske erhält man mit Betätigung der <sup>em</sup> Taste. Eine Eingabemaske für das Passwort wird geöffnet, "Abbildung - Passwort", in die das Passwort eingegeben werden kann. Mit Eingabe des Passworts öffnet sich die Maske SETUP-Service, "Abbildung - SETUP-Service entsperrt" und erlaubt den Zugang zu allen Einstelloptionen.

| <b>Paßwort</b>    |   |                | ĸ. |
|-------------------|---|----------------|----|
| <b>Neuer Wert</b> | 1 | $\overline{2}$ | з  |
|                   | Д | 5              | 6  |
|                   | 7 | 8              | 9  |
|                   |   | 0              |    |
|                   |   |                |    |

Abbildung - Password

![](_page_36_Figure_7.jpeg)

Abbildung - SETUP-Service entsperrt

Nach Eingabe des Passworts in der SETUP Service Maske sind die Masken Kalibrierung, Dichtspitze, Linearisieren und Anpassung zugänglich.

![](_page_37_Picture_2.jpeg)

**Kontaktieren Sie das Werk bevor Sie die Parameter für Dichtpunkt, Linearisierung oder Reglerparameter ändern.** 

Mit Betätigung der Taste **[KALIBRIEREN]** erhalten Sie Zugang zu der Kalibrierungsmaske, "Abbildung - Kalibrierungsdaten".

![](_page_37_Picture_95.jpeg)

Abbildung - Kalibrierungsdaten

Die Kalibrierungsmaske hat drei Register: Daten, Bearbeiten und Kalibrieren. Beim ersten Öffenen der Kalibrierungsmaske wird standardmäßig die Datenmaske angezeigt. In der Datenmaske können der Nullpunkt, die Spanne und das Kalibrierungsdatum sowie die Sensoranzeige geändert werden.

In der Maske, die sich nach Betätigung des Registers **[SCHREIBEN]** Tab, "Abbildung - Kalibrierung schreiben" öffnet, kann eine Kalibrierung unter Verwendung der Daten einer vorherigen Kalibrierung vorgenommen werden. Ein Beispiel hierfür ist wenn eine bestehende Kalibrierung durchgeführt wird und die gültigen und gemessenen Drücke von der Kalibrierung verfügbar sind. Beste Ergebnisse werden mit einem niederen tatsächliche Druck kleiner 20 %EW und einem hohen tatsächlichen Druck größer 80 %EW erzielt. Um die Kalibrierung anhand bekannter Daten zu bearbeiten, geben Sie die eingesetzten Drücke in die Spalte Soll und die gemessenen Drücke in die Spalte Aktuell ein indem Sie die Zahl drücken, die eingestellt werden soll. Nach dem Ändern der Werte erscheint auf der Maske eine neue Taste "ÜBERNEHMEN". Betätigen Sie diese Taste um die Kalibrierungsdaten zu speichern.

![](_page_38_Picture_63.jpeg)

Abbildung - Kalibrierung schreiben

In der Maske, die sich nach Betätigung des Registers **[KALIBRIEREN] "**Abbildung - Kalibrieren Kalibrieren" öffnet, kann der Bediener eine direkte Kalibrierung vornehmen während er direkt mit einem primären Standard verbunden ist. In diesem Modus zeigt der CPC3000 den aktuell gemessenen Druck in der Spalte Aktuell an wenn der gemessene Druck innerhalb weniger Prozent des Wertes in der Spalte Soll liegt. In der Spalte Soll können die am CPC3000 eingesetzten, aktuellen Drücke eingegeben werden. Betätigen Sie die Taste Übernehmen um die Änderungen zu speichern. Um beste Ergebnisse zu erzielen sollten die beiden Punkte möglichst nahe an den Endpunkten der Sensorkalibrierung liegen. Setzen Sie bei der Kalibrierung eines absoluten Aufnehmers den niedrigen Kalibrierungspunkt auf oder über einen Druck von 0,4 mbar. Mit diesem oder einem höheren Druck hat das System einen viskosen Fluß, so dass das gesamte System nach wenigen Minuten die gleichen Drücke haben sollte.

![](_page_38_Picture_64.jpeg)

Abbildung - Kalibrieren Kalibrieren

## **8. Remote-Betrieb**

Bei Einschalten des Gerätes testen BIOS Routinen die Mikroprozessorplatine des Systems. Diese Tests können bis zu 60 Sekunden dauern. Nach den BIOS Tests wird LINUX geladen. LINUX ruft dann die ausführbare Programmdatei auf. Die ausführbare Programmdatei führt eine Reihe Software- und Hardware-Initialisierungen durch. Die folgende Hardware/Software wird initialisiert:

## **8.1 Remote-SETUP**

Die Einstellung der Schnittstellenkommunikation wird in der Maske **[SETUP] -> [REMOTE]**, "Abbildung - Remote-SETUP" vorgenommen.

![](_page_39_Figure_5.jpeg)

Abbildung - Remote-SETUP

### **8.2 Remote-SETUP – Ethernet**

Über den Ethernet Kommunikations-Port kann der CPC3000 mittels 10/100 Bases-T-Spezifiktion mit Computern kommunizieren. Ethernet Kommunikationen werden über ein Standard RJ-45 Kabel übertragen. Ein direkter Anschluss an einen PC erfordert ein Ethernet Verbindungskabel. Hub- oder Routerverbindungen erfordern ein gerades Ethernet-Kabel.

Vor der Verwendung der Ethernet-Kommunikation müssen vier Parameter eingestellt werden: IP, Netzmaske, Gateway und Port. "Abbildung - Ethernet-SETUP" zeigt die Ethernet-SETUP Maske. Jede Werteingabetaste öffnet ein alphanumerisches oder numerisches Eingabefeld, mit dem die Werte der Ethernet Parameter geändert werden können.

![](_page_40_Picture_72.jpeg)

Abbildung - Ethernet-SETUP

## **8.3 Remote-SETUP – USB**

Über den USB Kommunikations-Port kann das CPC3000 mittels eines USB Kabels mit Computer kommunizieren. Der Anschluß an der Rückwand des CPC3000 ist eine Typ B Buchse.

![](_page_40_Picture_73.jpeg)

Abbildung - USB-SETUP

## **8.4 Remote-SETUP – IEEE-488**

Über den IEEE-488 Kommunikations-Port kann das CPC3000 mittels eines IEEE-488 Kabels mit Computern kommunizieren. Die Maske in "Abbildung - IEEE-488 Adresse", wird durch Betätigung des Nummernfeldes IEEE-488 in der SETUP-Remote-Maske adressiert. Nach Betätigung des Nummernfeldes erscheint ein numerisches Tastaturfeld, über das die neue IEEE-488 Adresse eingegeben werden kann. Der Hersteller der IEEE-488-Schnittstellenplatine stellt Software zur Verfügung, welche die Kommunikation zwischen Platine und verschiedenen Programmiersprachen ermöglicht. Üblicherweise wird auch ein interaktives Fehlersuchprogramm zur Verfügung gestellt. Für weitere Informationen lesen Sie die Dokumentation des Platinenherstellers.

| <b>IEEE-488 Adresse</b> |          |   |              | n. |
|-------------------------|----------|---|--------------|----|
| <b>Neuer Wert</b>       |          | ı | $\mathbf{2}$ | 3  |
|                         |          |   | 5            | 6  |
|                         |          |   | 8            | 9  |
| <b>Obere Grenze</b>     | 30       |   |              |    |
| <b>Untere Grenze</b>    | $\Omega$ |   |              |    |
| <b>Aktueller Wert</b>   | 1        |   |              |    |
|                         |          |   |              |    |

Abbildung - IEEE-488 Address

## **8.5 Remote Befehls-Set**

Dieser Remote Befehls-Satz ist der Standard-Satz für das CPC3000. Alle CPC3000 Fernbedienungsbefehle sind in der unten angegebenen Liste aufgeführt. Alle Befehle müssen mit einem <CR> oder einem <LF> abgeschlossen werden.

Für einen Abfrage-Befehl (endet mit einem ?), zeigt die Spalte **Daten** die Antwort des CPC3000 dar. Alle Antwort-Folgen beginnen mit einem Leerzeichen oder einem "E", was einen Fehler in der Fehlerliste des CPC3000 anzeigt. Alle Antwort-Folgen werden mit einem <CR> und einem <LF> abgeschlossen. Die Fehlerliste enthält die letzten 10 Fehler, die vom CPC3000 erkannt wurden.

Für alle Befehle ohne Fragezeichen (?), zeigt die Spalte **Daten** die notwendigen Parameter an, die nach dem Strang in der Befehlsspalte an den CPC3000 gesendet werden müssen. Bei Befehlen, bei denen mehrere Parameter an den CPC3000 gesendet werden müssen, müssen die Parameter mit Kommas von einander getrennt werden.

## **8.5.1 Mensor Befehls-Set**

![](_page_42_Picture_250.jpeg)

![](_page_43_Picture_239.jpeg)

![](_page_44_Picture_258.jpeg)

![](_page_45_Picture_248.jpeg)

![](_page_46_Picture_253.jpeg)

![](_page_47_Picture_250.jpeg)

![](_page_48_Picture_226.jpeg)

## **8.5.2 PCS 400 Befehlsemulation**

![](_page_48_Picture_227.jpeg)

![](_page_49_Picture_199.jpeg)

![](_page_50_Picture_206.jpeg)

![](_page_51_Picture_195.jpeg)

## **8.5.3 PCS 200 Befehlsemulation**

![](_page_51_Picture_196.jpeg)

![](_page_52_Picture_215.jpeg)

## **8.5.4 DPI 510 Befehlsemulation**

![](_page_53_Picture_209.jpeg)

## **8.5.5 IEEE 488.2 Befehle**

![](_page_53_Picture_210.jpeg)

![](_page_54_Picture_197.jpeg)

## **8.5.6 SCPI Befehle**

### **Bemerkungen:**

1. Wenn die Wika Option aktiviert ist, sind SCPI Einheiten BAR, ansonsten sind SCPI Einheiten die aktuell gewählte Einheit.

Dieser numerische Suffix ist standardmäßig 1 und ist mit [R] (Bereich) benannt

![](_page_54_Picture_198.jpeg)

![](_page_55_Picture_204.jpeg)

![](_page_56_Picture_152.jpeg)

### **Ausgabeformate**

- 1. <sp> Druckwert <cr><lf>
- 2. <sp> Druck, Einheitenzahl, Modus <cr><lf>
- 3. <sp> Druck, Druckrate <cr><lf>
- 4. <sp> Druck, minimaler Höchstwert, maximaler Höchstwert<cr><lf>
- 5. <sp> Druck, aktiver Sensor (P oder S), aktiver Turndown (1-4)<cr><lf>
- 6. <sp> Druck, Regelpunkt, "stabil" oder "drehbar"<cr><lf>
- 7. <sp> Druck, "kein Barometer" oder Barometer-Anzeigewert<cr><lf>

## **9. Maßnahmen zur Fehlerbehebung**

![](_page_57_Picture_2.jpeg)

**Wenn Störungen nicht behoben werden können muss das System umgehend außer Betrieb gesetzt werden und gegen unbeabsichtigtes Neustarten gesichert werden. Diese Information muss an das Servicepersonal weitergegeben werden.**

**Reparaturen dürfen nur vom Hersteller oder von autorisiertem Servicepersonal durchgeführt werden.**

**Arbeit an dem elektrischen oder pneumatischen/hydraulischen System darf nur von qualifizierten und autorisierten Servicepersonal unter Berücksichtigung der entsprechenden Sicherheitsbestimmungen durchgeführt werden.**

Sollten Störungen durch Defekte im elektrischen oder pneumatischen/hydraulischen System verursacht werden, muss der Betreiber umgehend seinen Vorgesetzten informieren und einen qualifizierten und autorisierten Techniker mit der Wartung beauftragen.

## **9.1 Tabelle: Fehlerbeschreibung und Maßnahmen**

![](_page_57_Picture_166.jpeg)

![](_page_58_Picture_71.jpeg)

![](_page_58_Picture_2.jpeg)

**Müssen die Sicherungen der Netzeingangsbuchse ersetzt werden so dürfen nur passende 1,5 Ampere-Sicherungen, 230 V AC verwendet werden.**

**Weitere Hilfe erhalten Sie durch die WIKA-Abteilung der Prüf- und Kalibriertechnik unter:**

Tel. +49 - (0) 93 72 / 132-9986 Fax. +49 - (0) 93 72 / 132-217 E-mail: testequip@wika.de

## **10. Rekalibrierung und Wartung**

Es wird empfohlen, das Gerät in regelmäßigen Zeitabständen von ca. 12 Monaten durch den Hersteller rekalibrieren zu lassen.

Jede werksseitige Rekalibrierung beinhaltet außerdem eine umfangreiche und kostenfreie Überprüfung aller Systemparameter.

Der CPC3000 benötigt fast keine Wartung da alle Teile sehr robust sind. Es gibt keine Teile, die vom Benutzer gewartet werden müssen.

Während jeder Neukalibrierung wird die Funktion der integrierten Überdruckventile getestet und die Lithiumbatterie in der Prozessorplatine (die nur für Zeit und Datum wichtig ist) wird bei Bedarf gewechselt.

![](_page_59_Picture_6.jpeg)

**Vor dem Reinigen der Geräteoberflächen muss sichergestellt werden, dass das Gerät nicht unter Druck steht, dass die Stromzufuhr abgeschaltet und das Kabel ausgesteckt ist.** 

![](_page_59_Picture_8.jpeg)

**Für die Reinigung des Touchscreens nur handelsübliche Kunstoff- oder Glasreiniger entsprechend den Vorgaben des Herstellers verwenden. Fusselfreie Lappen verwenden.**

## **11. Demontage des Gerätes**

![](_page_60_Picture_2.jpeg)

**Arbeit an dem elektrischen oder pneumatischen/hydraulischen System darf nur von qualifizierten und autorisierten Servicepersonal unter Berücksichtigung der entsprechenden Sicherheitsbestimmungen durchgeführt werden.**

## **Zur Demontage des Systems wie folgt vorgehen:**

- 1. Sicherstellen, dass kein positiver oder negativer Druck im System ist und dass alle Geräteteile Raumtemperatur haben.
- 2. Schalten Sie das System mit dem Netzschalter an der Rückseite des Gerätes aus.
- 3. Ziehen Sie das Stromkabel aus der Steckdose und dann aus der Eingangsbuchse.
- 4. Trennen Sie die Druckanschlüsse

![](_page_60_Picture_9.jpeg)

**Beim Lösen der äußeren Druckanschlüsse ist darauf zu achten, dass die SWAGELOK® -Verbindungen am und im Gerät nicht überdreht bzw. gelockert werden (mit passendem Schlüssel gegenhalten)**

- 5. Gegebenenfalls Gerät ausbauen.
- 6. Sicherstellen, dass das Gerät frei von jeglichem Druckmedium ist.
- 7. Anschlüsse durch mitgelieferte Schutzkappen schützen.

 $\Box$ 

## **12. Transport des Gerätes**

![](_page_61_Picture_2.jpeg)

**Bevor das System versendet wird muss es sauber und von Schmutz befreit sein. Das ist besonders wichtig wenn das Medium gesundheitsschädigend ist z. B. korrosive, toxisch, krebserregend, radioaktiv, etc.**

Der Pneumatische High-Speed Druckcontroller CPC3000 ist nur in den speziell hierfür vorgesehenen Transportkisten zu verschicken. Ggf. fordern Sie bitte eine entsprechende Transportkiste an:

Tel. +49 - (0) 93 72 / 132-9986 Fax. +49 - (0) 93 72 / 132-217 E-mail: testequip@wika.de

- 1. Hüllen Sie das Gerät in eine antistatische Plastikfolie ein.
- 2. Legen Sie das Gerät in die Box und stellen Sie sicher, dass das Gerät dicht mit dem Dämmmaterial verpackt ist.
- 3. Fügen Sie der Kiste, wenn möglich, ein Beutel mit Trocknungsmittel bei.
- 4. Stellen Sie sicher, dass die Sendung als Transport eines hochempfindliches Messgerätes gekennzeichnet ist.

## **Die Versandanschrift lautet:**

WIKA Alexander Wiegand SE & Co. KG Abteilung: Kalibriertechnik CT Alexander Wiegand Strasse D-63911 Klingenberg

## **13. Lagerung des Gerätes**

![](_page_62_Picture_2.jpeg)

**Bevor das System gelagert wird muss es sauber und von Schmutz befreit sein. Das ist besonders wichtig wenn das Medium gesundheitsschädigend ist z. B. korrosive, toxisch, krebserregend, radioaktiv, etc.**

## **Der Lagerungsgsort muss folgende Bedingungen genügen:**

- Umgebungstemperatur: 0 bis 70 °C
- Feuchtigkeit: 35 bis 85 % relative Feuchte (keine Betauung)

## **Vermeiden Sie folgende Einflüsse:**

- Direktes Sonnenlicht oder Nähe zu heißen Gegenständen
- Mechanische Vibration, mechanischer Schock (hartes Aufstellen)
- Ruß, Dampf, Staub und korrosive Gase
- Explosionsgefährdete Umgebung, entzündliche Atmosphären

Das Gerät sollte in der Original-Transportkiste, an einem Ort der die oben gelisteten Bedingungen erfüllt, gelagert werden.

## **Befolgen sie die folgenden Anweisungen um Schaden zu vermeiden.**

- 1. Hüllen Sie das Gerät in eine antistatische Plastikfolie ein.
- 2. Platzieren Sie das Gerät unter Verwendung des Dämmmaterials in der Kiste.
- 3. Legen Sie der Kiste bei einer längeren Einlagerung (mehr als 30 Tage) ein Beutel mit Trocknungsmittel bei.

 $\Box$ 

## **14. Außerbetriebnahme**

![](_page_63_Picture_2.jpeg)

**Bevor das System versendet wird muss es sauber und von Schmutz befreit sein. Das ist besonders wichtig wenn das Medium gesundheitsschädigend ist z. B. korrosive, toxisch, krebserregend, radioaktiv, etc.**

Wenn Sie das System außer Betrieb setzen, bitte Gerät entsprechend der Anweisung auseinander bauen, wie in Kapitel 11: "Demontage des Gerätes" beschrieben.

![](_page_63_Picture_5.jpeg)

Beachten Sie bei der Entsorgung ausgedienter Geräte die gültigen gesetzlichen und kommunalen Vorschriften.

Mit der endgültigen Entsorgung des Gerätes ist eine dafür qualifizierte Fachfirma zu beauftragen.

## **15. Anhang**

Internationaler Verkauf und Service Tabelle - Maßeinheiten Tabelle - Umrechnungsfaktoren, Pascal

## **MASSEINHEITEN**

Mit dem Befehl Einheiten werden die auf dem Bus und der Anzeige auszugebenden Maßeinheiten ausgewählt.

**Tabelle - Maßeinheiten (Einheit Nr.)**

| Code           | <b>Beschreibung</b>                        | Ausgabeformat                      |
|----------------|--------------------------------------------|------------------------------------|
| 1              | Pfund pro Quadratzoll                      | psi                                |
| $\overline{c}$ | Zoll Quecksilber bei 0 °C                  | inHg 0 °C                          |
| 3              | Zoll Quecksilber bei 60 °F                 | inHg 60 °F                         |
| 4              | Zoll Wasser bei 4 °C                       | in $H_2O$ 4 °C                     |
| 5              | Zoll Wasser bei 20 °C                      | in $H2O$ 20 $°C$                   |
| 6              | Zoll Wasser bei 60 °F                      | in $H2O$ 60 °F                     |
| 7              | Fuß Wasser bei 4 °C                        | ftH <sub>2</sub> O 4 $^{\circ}$ C  |
| 8              | Fuß Wasser bei 20 °C                       | ftH <sub>2</sub> O 20 °C           |
| 9              | Fuß Wasser bei 60 °F                       | ftH <sub>2</sub> O 60 °F           |
| 10             | Millitorr                                  | mTorr                              |
| 11             | Zoll Meerwasser bei 0 °C 3,5 % Salzgehalt  | inSW                               |
| 12             | Fuß Meerwasser bei 0 °C 3,5 % Salzgehalt   | ftSW                               |
| 13             | Atmosphären                                | atm                                |
| 14             | Bar                                        | bar                                |
| 15             | Millibar                                   | mbar                               |
| 16             | Millimeter Wasser bei 4 °C                 | mm $H2O$ 4 °C                      |
| 17             | Zentimeter Wasser bei 4 °C                 | cmH <sub>2</sub> O 4 $^{\circ}$ C  |
| 18             | Meter Wasser bei 4 °C                      | mH <sub>2</sub> O 4 $^{\circ}$ C   |
| 19             | Millimeter Quecksilber bei 0 °C            | mmHg 0 °C                          |
| 20             | Zentimeter Quecksilber bei 0 °C            | cmHg 0 °C                          |
| 21             | Torr                                       | Torr                               |
| 22             | Kilopascal                                 | kPa                                |
| 23             | Pascal                                     | PA                                 |
| 24             | Dyn pro Quadratzentimeter                  | dy/cm <sup>2</sup>                 |
| 25             | Gramm pro Quadratzentimeter                | gr/cm <sup>2</sup>                 |
| 26             | Kilogramm pro Quadratzentimeter            | kg/cm <sup>2</sup>                 |
| 27             | Meter Meerwasser bei 0 °C 3,5 % Salzgehalt | m SW                               |
| 28             | Unze pro Quadratzoll                       | <b>OSI</b>                         |
| 29             | Pfund pro Quadratfuß                       | <b>PSF</b>                         |
| 30             | Tonnen pro Quadratfuß                      | <b>TSF</b>                         |
| 31             | Prozent des Skalenendwertes                | %FS                                |
| 32             | Mikrometer HG bei 0 °C                     | µHg 0 °C                           |
| 33             | Tonne pro Quadratzoll                      | tsi                                |
| 34             | n/a                                        | n/a                                |
| 35             | Hektopascal                                | hPa                                |
| 36             | Megapascal                                 | MPa                                |
| 37             | Millimeter Wasser bei 20 °C                | mmH <sub>2</sub> O 20 °C           |
| 38             | Zentimeter Wasser bei 20 °C                | cmH <sub>2</sub> O 20 $^{\circ}$ C |
| 39             | Meter Wasser bei 20 °C                     | mH <sub>2</sub> O 20 °C            |
| n/a            | Benutzereinheiten 1                        | Benutzerdefiniert                  |
| n/a            | Benutzereinheiten 2                        | Benutzerdefiniert                  |

## **UMRECHNUNGSFAKTOREN, PASCAL**

In der folgende Tabelle sind Faktoren aufgelistet, die beim Umrechnen anderer Druckeinheiten zu oder aus Pascal als Multiplikatoren verwendet werden.

**Tabelle - Umrechnungsfaktoren, Pascal**

| <b>Einheit Nr.</b> | <b>Druckeinheit</b>                   | Zur Umrechnung aus Pascal | <b>Zur Umrechnung in Pascal</b> |
|--------------------|---------------------------------------|---------------------------|---------------------------------|
| $\mathbf{1}$       | <b>PSI</b>                            | 1,450377E-04              | 6,894757E+03                    |
| $\overline{c}$     | inHG bei 0 °C                         | 2,952997E-04              | 3,386390E+03                    |
| 3                  | inHG bei 60 °F                        | 2,961339E-04              | 3,376850E+03                    |
| $\overline{4}$     | inH <sub>2</sub> O bei 4 $^{\circ}$ C | 4,014741E-03              | 2,490820E+02                    |
| 5                  | inH <sub>2</sub> O bei 20 °C          | 4,021862E-03              | 2,486410E+02                    |
| 6                  | inH <sub>2</sub> O bei 60 °F          | 4,018645E-03              | 2,488400E+02                    |
| $\overline{I}$     | ftH <sub>2</sub> O bei 4 °C           | 3,345622E-04              | 2,988980E+03                    |
| 8                  | ftH <sub>2</sub> O bei 20 °C          | 3,351551E-04              | 2,983692E+03                    |
| 9                  | ftH <sub>2</sub> O bei 60 °F          | 3,348871E-04              | 2,986080E+03                    |
| 10                 | mTorr                                 | 7,500636E+00              | 1,333220E-01                    |
| 11                 | inSW bei 0 °C 3,5 % Salzge-<br>halt   | 3,904899E-03              | 2,560885E+02                    |
| 12                 | ftSW bei 0 °C 3,5 % Salzge-<br>halt   | 3,254082E-04              | 3,073062E+03                    |
| 13                 | atm                                   | 9,869230E-06              | 1,013250E+05                    |
| 14                 | bar                                   | 1,00000E-05               | 1,00000E+05                     |
| 15                 | mbar                                  | 1,00000E-02               | 1,00000E+02                     |
| 16                 | mmH <sub>2</sub> O bei 4 °C           | 1,019744E-01              | 9,806378E+00                    |
| 17                 | cmH <sub>2</sub> O bei 4 °C           | 1,019744E-02              | 9,806378E+01                    |
| 18                 | mH <sub>2</sub> O bei 4 °C            | 1,019744E-04              | 9,806378E+03                    |
| 19                 | mmHg bei 0 °C                         | 7,500636E-03              | 1,333220E+02                    |
| 20                 | cmHg bei 0 °C                         | 7,500636E-04              | 1,333220E+03                    |
| 21                 | Torr                                  | 7,500636E-03              | 1,333220E+02                    |
| 22                 | kPa                                   | 1,00000E-03               | 1,00000E+03                     |
| 23                 | Pa                                    | 1,00000E+00               | 1,00000E+00                     |
| 24                 | DY/Q cm                               | 1,00000E+01               | 1,00000E-01                     |
| 25                 | $g/q$ cm                              | 1,019716E-02              | 9,806647E+01                    |
| 26                 | kg/q cm                               | 1,019716E-05              | 9,806647E+04                    |
| 27                 | mSW bei 0 °C 3,5 % Salzge-<br>halt    | 9,918444E-05              | 1,008222E+04                    |
| 28                 | <b>OSI</b>                            | 2,320603E-03              | 4,309223E+02                    |
| 29                 | <b>PSF</b>                            | 2,088543E-02              | 4,788025E+01                    |
| 30                 | <b>TSF</b>                            | 1,044271E-05              | 9,576052E+04                    |
| 32                 | MICROMETER HG bei 0 °C                | 7,500636E+00              | 1,333220E-01                    |
| 33                 | tsi                                   | 7,251885E-08              | 1,378951E+07                    |
| 35                 | hPa                                   | 1,00000E-02               | 1,00000E+02                     |
| 36                 | MPa                                   | 1,00000E-06               | 1,00000E+06                     |
| 37                 | mmH <sub>2</sub> O bei 20 °C          | 1,021553E-01              | 9,789017E+00                    |
| 38                 | cmH <sub>2</sub> O bei 20 °C          | 1,021553E-02              | 9,789017E+01                    |
| 39                 | mH <sub>2</sub> O bei 20 °C           | 1,021553E-04              | 9,789017E+03                    |

## **WIKA Weltweit**

### **Europe**

### **Austria**

WIKA Messgerätevertrieb Ursula Wiegand GmbH & Co. KG 1230 Vienna Tel. (+43) 1 86916-31 Fax: (+43) 1 86916-34 E-mail: info@wika.at www.wika.at

### **Benelux**

WIKA Benelux 6101 WX Echt<br>Tel. (+31) 4 Tel. (+31) 475 535-500<br>Fax: (+31) 475 535-446  $(+31)$  475 535-446 E-mail: info@wika.nl www.wika.nl

#### **Bulgaria**

WIKA Bulgaria EOOD Bul. "Al. Stamboliiski" 205 1309 Sofia<br>Tel. (+35 Tel. (+359) 2 82138-10<br>Fax: (+359) 2 82138-13  $(+359)$  2 82138-13 E-mail: t.antonov@wika.bg

### **Croatia**

WIKA Croatia d.o.o. Hrastovicka 19 10250 Zagreb-Lucko Tel. (+385) 1 6531-034 Fax: (+385) 1 6531-357 E-mail: info@wika.hr

#### **Finland**

WIKA Finland Oy 00210 Helsinki Tel. (+358) 9 68249-20<br>Fax: (+358) 9 68249-270  $(+358)$  9 68249-270 E-mail: info@wika.fi www.wika.fi

#### **France**

WIKA Instruments s.a.r.l. 95610 Eragny-sur-Oise<br>Tel (+33) 1 343084- $(+33)$  1 343084-84 Fax: (+33) 1 343084-94 E-mail: info@wika.fr www.wika.fr

#### **Germany** WIKA

Alexander Wiegand SE & Co. KG 63911 Klingenberg<br>Tel (+49) 9372 1  $(+49)$  9372 132-0 Fax: (+49) 9372 132-406 E-mail: info@wika.de www.wika.de

### **Italy**

WIKA Italiana SRL 20020 Arese (Milano)<br>Tel. (+39) 02 9386 Tel. (+39) 02 9386-11 Fax: (+39) 02 9386-174 E-mail: info@wika.it www.wika.it

#### **Poland**

WIKA Polska S.A. 87-800 Wloclawek Tel. (+48) 542 3011-00 Fax: (+48) 542 3011-01 E-mail: info@wikapolska.pl www.wikapolska.pl

## **Romania**

WIKA Instruments Romania S.R.L. Bucuresti, Sector 5 Calea Rahovei Nr. 266-268 Corp 61, Etaj 1<br>Tel. (+40) 21  $(+40)$  21 4048327 Fax: (+40) 21 4563137 E-mail: m.anghel@wika.ro

ZAO WIKA MERA 127015 Moscow Tel. (+7) 495 64801-80 Fax: (+7) 495 64801-81 E-mail: info@wika.ru www.wika.ru

### **Serbia**

**Russia**

WIKA Merna Tehnika d.o.o. Sime Solaje 15 11060 Belgrade Tel. (+381) 11 2763-722 Fax: (+381) 11 7536-74 E-mail: info@wika.co.yu www.wika.co.yu

### **Spain**

Instrumentos WIKA, S.A. C/Josep Carner, 11-17 Observe Francisco.<br>08205 Sabadell (Barcelona)<br>Tel (+34) 902902577 (+34) 902902577 Fax: (+34) 933938666 E-mail: info@wika.es www.wika.es

#### **Switzerland**

Manometer AG 6285 Hitzkirch<br>Tel. (+41) 4 (+41) 41 91972-72 Fax: (+41) 41 91972-73 E-mail: info@manometer.ch www.manometer.ch

#### **Turkey**

WIKA Instruments Istanbul Basinc ve Sicaklik Ölcme Cihazlari Ith. Ihr. ve Tic. Ltd. Sti. Bayraktar Bulvari No. 21 34775 Yukari Dudullu - Istanbul Tel. (+90) 216/415 90 66<br>Fax: (+90) 216/415 90 97  $(+90)$  216/415 90 97 E-mail: info@wika.com.tr www.wika.com.tr

### **Ukraine**

WIKA Pribor GmbH 83016 Donetsk Tel. (+38) 062 34534-16 Fax: (+38) 062 34534-17 E-mail: info@wika.ua www.wika.ua

### **United Kingdom**

WIKA Instruments Ltd Merstham, Redhill RH13LG Tel. (+44) (0) 1737644-008 Fax: (+44) (0) 1737644-403 E-mail: info@wika.co.uk www.wika.co.uk

### **North America**

**Canada**

WIKA Instruments Ltd. Head Office Edmonton, Alberta, T6N 1C8 Tel. (+1) 780 4637035  $F_{\text{AY}}$ :  $(1 + 1)$  780 4620017 E-mail: info@wika.ca www.wika.ca

### **Mexico**

Instrumentos WIKA Mexico S.A. de C.V. 01210 Mexico D.F.<br>Tel. (+52) 555 0 (+52) 555 02053-00 Fax: (+52) 555 02053-01 E-mail: ventas@wika.com www.wika.com.mx

#### **USA**

WIKA Instrument Corporation Lawrenceville, GA 30043 Tel. (+1) 770 5138200<br>Fax: (+1) 770 3385118  $(+1)$  770 3385118 E-mail: info@wika.com www.wika.com

WIKA Instrument Corporation Electrical Temperature Division 950 Hall Court Deer Park, TX 77536<br>Tel (+1) 713 4750 Tel. (+1) 713 47500-22<br>Fax (+1) 713 47500-11  $(+1)$  713 47500-11 E-mail: info@wikaetemp.com www.wika.com

### Mensor Corporation 201 Barnes Drive

San Marcos, TX 78666 Tel. (+1) 512 396420015 Fax (+1) 512 3961820 E-mail: sales@mensor.com www.mensor.com

### **South America**

### **Argentina**

WIKA Argentina S.A. Buenos Aires Tel. (+54) 11-4730 18 00 Fax: (+54) 11-4761 00 50 E-mail: info@wika.com.ar www.wika.com.ar

#### **Brazil**

WIKA do Brasil Ind. e Com. Ltda.

CEP 18560-000 Iperó - SP<br>Tel (+55) 15-3459 97 00  $(+55)$  15-3459 97 00 Fax: (+55) 15-3266 16 50 E-mail: marketing@wika.com.br www.wika.com.br

### **Asia**

**China** WIKA International Trading (Shanghai) Co., Ltd. 200001 Shanghai Tel. (+86) 21 538525-72 Fax: (+86) 21 538525-75 E-mail: info@wika.com.cn

### **India**

WIKA Instruments India Pvt. Ltd. Village Kesnand, Wagholi Pune - 412 207<br>Tel. (+91) 20 Tel. (+91) 20 66293-200 Fax: (+91) 20 66293-325 E-mail: sales@wika.co.in www.wika.co.in

### **Japan**

WIKA Japan K. K. Tokyo 105-0023 Tel. (+81) 3 543966-73<br>Fax: (+81) 3 543966-74  $(+81)$  3 543966-74 E-mail: t-shimane@wika.co.jp

### **Kazakhstan**

TOO WIKA Kazakhstan 050050 Almaty<br>Tel. (+7) 32 Tel. (+7) 32 72330848 Fax: (+7) 32 72789905 E-mail: info@wika.kz

### **Korea**

WIKA Korea Ltd. Seoul 153-023 Tel. (+82) 2 86905-05 Fax: (+82) 2 86905-25 E-mail: info@wika.co.kr

### **Malaysia**

WIKA Instrumentation (M) Sdn. Bhd. 47100 Puchong, Selangor<br>Tel. (+60) 3 806310-80 Tel. (+60) 3 806310-80<br>Eax: (+60) 3 806310-70  $(1 + 60)$  3 806310-70 E-mail: info@wika.com.my www.wika.com.my

#### **Singapore**

WIKA Instrumentation Pte. Ltd. 569625 Singapore Tel. (+65) 68 4455-06<br>Fax: (+65) 68 4455-07  $(+65)$  68 4455-07 E-mail: info@wika.com.sg www.wika.com.sg

### **Taiwan**

WIKA Instrumentation Taiwan Ltd. Pinjen, Taoyuan<br>Tel (+886) 3  $(+886)$  3 4206052 Fax: (+886) 3 4900080 E-mail: info@wika.com.tw www.wika.com.tw

![](_page_67_Picture_69.jpeg)

**WIKA Alexander Wiegand SE & Co. KG** Alexander-Wiegand-Straße 30 63911 Klingenberg • Germany Phone (+49) 93 72/132-9986 Fax (+49) 93 72/132-217 E-Mail testequip@wika.de www.wika.de

### **Africa / Middle East**

### **Egypt**

WIKA Near East Ltd. El-Serag City Towers -Tower#2 - Office#67- Nasr City Cairo Tel. (+20) 2 227 33 140<br>Fax: (+20) 2 227 03 815  $(+20)$  2 227 03 815 E-mail: wika.repcairo@wika.de www.wika.com.eg

### **South Africa**

WIKA Instruments (Pty.) Ltd. Gardenview, Johannesburg 2047<br>Tel (+27) 11-621 00 00  $(+27)$  11-621 00 00 Fax: (+27) 11-621 00 59 E-mail: sales@wika.co.za www.wika.co.za

### **United Arab Emirates**

WIKA Middle East FZE Jebel Ali, Dubai<br>Tel. (+971) 4 Tel. (+971) 4 8839-090<br>Fax: (+971) 4 8839-198  $(+971)$  4 8839-198 E-mail: wikame@emirates.net.ae

### **Australia**

#### **Australia**

WIKA Australia Pty. Ltd. Rydalmere, NSW 2116 Tel. (+61) 2 88455222 Fax: (+61) 2 96844767 E-mail: sales@wika.com.au www.wika.com.au

### **New Zealand**

Process Instruments Limited Unit 7 / 49 Sainsbury Road  $St$  Lukes - Auckland 1025<br>Tel  $(+64)$  9 8479020  $(+64)$  9 8479020 Fax: (+64) 9 8465964 E-mail: info@wika.co.nz www.wika.co.nz